# MyHOME\_Up

### MyHOMEServer1

User manual

bticina

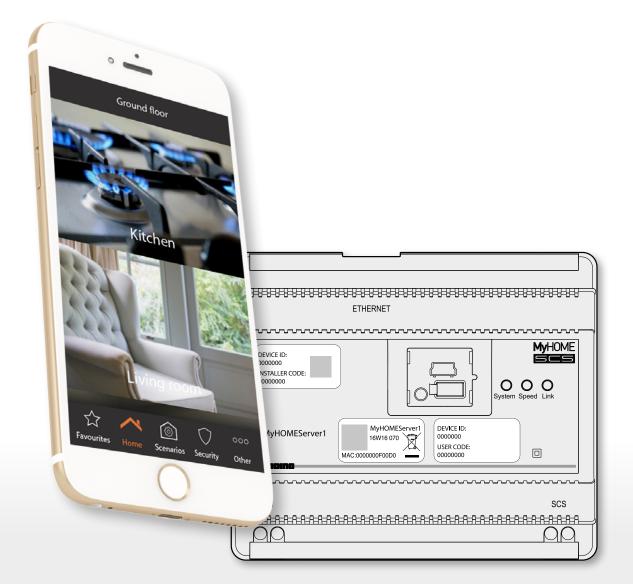

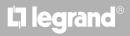

User manual

# MyHOME

| Ground floor                                                                                                    |                                         |
|----------------------------------------------------------------------------------------------------|-----------------------------------------|
| and the second                                                                                                    |                                         |
| The state of the state of the s |                                         |
| Kitchen                                                                                                    |                                         |
| FUER CONTRACTOR CONTRACTOR CONTRA | 888888888888888                         |
|                                                                                                    | ~~~~~~~~~~~~~~~~~~~~~~~~~~~~~~~~~~~~~~~ |
| DEVICE ID:<br>3000000<br>NSTALLER CODE:<br>0000000                                                                                                    | MyHOME                                  |
| Favourites Home Scenarios Security Other                                                                                                    |                                         |
|                                                                                                    | scs                                     |
| ARRARARARARARARARARARARARARARARARARARARA                                                                                                    |                                         |
| L'AM                                                                                                    | MA                                      |

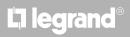

User manual

| Quick guide                                       | 5               |
|---------------------------------------------------|-----------------|
| Download the MyHOME_Up App                        | 5               |
| Create a user connection                          | 6               |
| Navigate in the Zoness                            | 9               |
| Delete, modify and move                           | 10              |
| Create a Scenario                                 | 13              |
| Creates an alarm notification scenario            | 26              |
| General information                               | 31              |
| MyHOME_Up system                                  | 31              |
| Function limits                                   | 32              |
| MyHOMEServer1 connections                         | 32              |
| Access to the system                              | 33              |
| MyHOME_Up App                                     | 33              |
| Profiles                                          | 33              |
| Create a connection using the USER CODE           | 37              |
| Create a connection using the user authentication | 40              |
| Manage a connection                               | 43              |
| Home page                                         | 44              |
| Objects                                           | 46              |
| Rooms                                             | 49              |
| Zoness                                            | 51              |
| Control your system                               | 52              |
| Light                                             | 53              |
| Shutter                                           | 55              |
| Thermostat                                        | 56              |
| OFF mode                                          | 56              |
| Manual mode                                       | 57              |
| Simple mode                                       | 57              |
| Weekly mode                                       | 58              |
| Boost mode                                        | 59              |
| Towel warmer                                      | 60              |
| OFF mode                                          | 60              |
| Heating mode                                      | 61              |
| Simple mode                                       | 61              |
| Weekly mode                                       | 62              |
| Boost mode                                        | 62              |
| Fan-coil                                          | 63              |
| OFF mode                                          | 63              |
| Heating/Cooling mode                              | 64              |
| Simple mode                                       | 64              |
| Weekly mode<br>Boost mode                         | 65              |
|                                                   | 65<br><b>66</b> |
| Player<br>Smart TV                                |                 |
| Smart I V<br>Controlled sockets                   | 69<br>70        |
| Door lock                                         | 70              |
| MyHOME Audio                                      | 71              |
| Energy                                            | 72              |
| Burglar-alarm zone                                | 73              |
| bulyial-alalii 2016                               | /4              |

### L7 legrand<sup>®</sup>

Contents

User manual

| Scenarios                                                    | 75  |
|--------------------------------------------------------------|-----|
| Create a Scenario                                            | 76  |
| Perform a Scenario                                           | 85  |
| Manage a Scenario                                            | 100 |
| Share a Scenario                                             | 103 |
| Favourites                                                   | 104 |
| Add an object to the favourites                              | 104 |
| Add a Scenario to the favourites                             | 105 |
| Add a general control to the favourites                      | 106 |
| Systems                                                      | 107 |
| Burglar-alarm System                                         | 108 |
| Faults                                                       | 109 |
| Partitions                                                   | 110 |
| Temperature control system                                   | 111 |
| System operating mode                                        | 113 |
| Operating mode parameter settings                            | 114 |
| Setting of setpoint temperature and unit of measure          | 115 |
| Simple mode setting                                          | 118 |
| Creating weekly mode programs                                | 124 |
| Settings                                                     | 144 |
| System                                                       | 144 |
| Firmware update                                              | 145 |
| Push notifications                                           | 146 |
| Users                                                        | 147 |
| Weather                                                      | 150 |
| Geolocation                                                  | 154 |
|                                                              |     |
| Email                                                        | 155 |
| Date and time                                                | 156 |
| Manage Log                                                   | 157 |
| Integrations                                                 | 158 |
| Disconnect                                                   | 161 |
| Manage the MyHOME_Up system functions using third-party Apps | 162 |
| Control the MyHOME_Up system with Google Home $^{\circ}$     | 163 |
| Associate the MyHOME_Up system to the Google Home® App       | 163 |
| Google Assistant <sup>®</sup>                                | 166 |
| Control the MyHOME_Up system with Amazon Alexa®              | 167 |
| Associate the Smart system to Amazon Alexa®                  | 167 |
| Amazon Alexa <sup>®</sup> voice assistant                    | 171 |

User manual

#### Quick guide

#### Download the MyHOME\_Up App

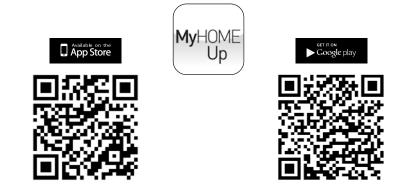

To use the functions of the MyHOME\_Up system, download the App from the stores (for iOS devices from App Store, for Android devices from Play Store)

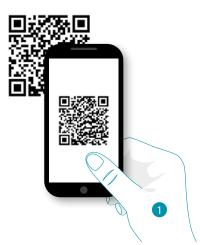

1. On your Smartphone run the App to read the QR codes and then frame the QR Code **Note**: you can find the same QR code in the Instruction Sheet supplied with the MyHOMEServer1

#### L7 legrand®

User manual

#### **Create a user connection**

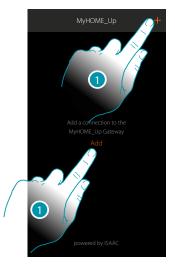

1. Touch to connect to your MyHOMEServer1. If this is not found, the following screen appears:

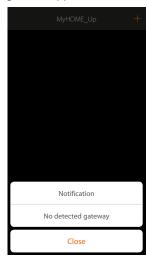

Check the connections and/or the Wi-Fi connection.

The smartphone and the MyHOMEServer1 must be connected to the same LAN network. or

If the connection is successful, the list of the detected MyHOMEServer1 appears

### L7 legrand<sup>®</sup>

User manual

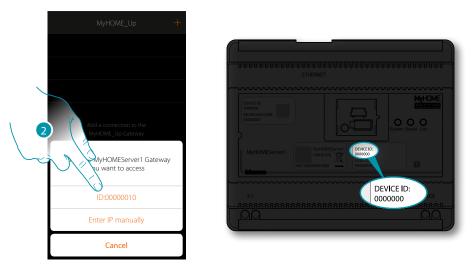

2. Select your MyHOMEServer1 identifying it by means of the ID DEVICE on the front of the device

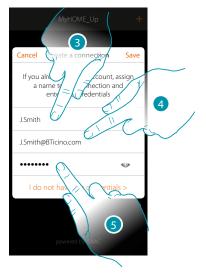

- 3. Enter a name to identify the new connection being Created
- 4. Enter the email address the administrator used to Create your profile and which has become your user name
- 5. Enter the password which the administrator gave you

# Quick guide

#### L7 legrand<sup>®</sup>

#### bticina

User manual

# **My**HOME

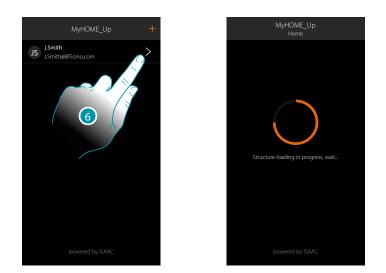

The connection has been Created.
 An automatic scan and charging of the Created devices will activate automatically. At the end of the procedure the home page appears.

### L<sub>1</sub> legrand<sup>®</sup>

User manual

#### **Navigate in the Zoness**

You can move between the Zoness of your apartment using the Home icon.

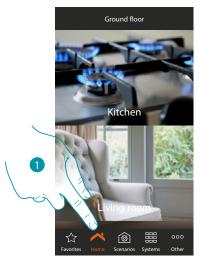

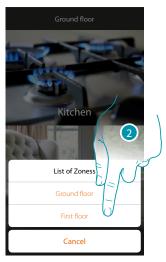

- 1. Touch to open the panel for moving between the Zoness
- 2. Select the Zones you want to move to

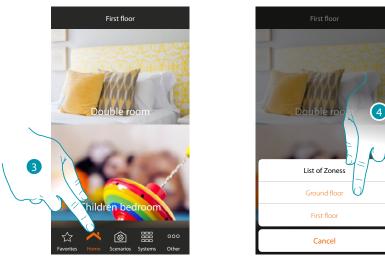

- 3. Touch to open the panel for moving between the Zoness again
- 4. Select the Zones you want to move to or return to the previous one

If you are an administrator, you can also rename and rearrange the Zoness

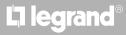

#### Delete, modify and move

You can cancel, modify and move various elements (connections, objects and users) using the pull-down menu.

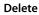

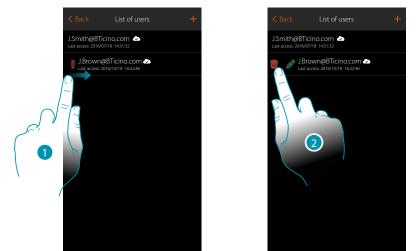

- 1. Scroll from left to right to open the pull-down menu
- 2. Touch to delete the user

| < Back                          |                                                                                 | + |
|---------------------------------|---------------------------------------------------------------------------------|---|
| J.Smith@BT<br>Last access: 2016 | Ficino.com 👁<br>/07/18 14:51:32                                                 |   |
|                                 | Brown@BTicino.com 🐼<br>t access: 2016/10/18_16:22:46                            |   |
| Do y                            | Management of users<br>ou want to delete the u<br>.Brown@BTicino.com?<br>Delete |   |
|                                 | Cancel                                                                          |   |

3. Touch to confirm the user deletion

### L7 legrand<sup>®</sup>

User manual

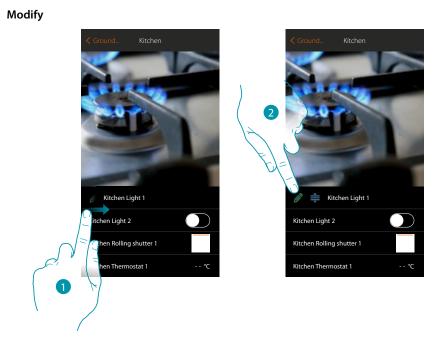

- 1. Scroll from left to right to open the pull-down menu
- 2. Touch to modify the name

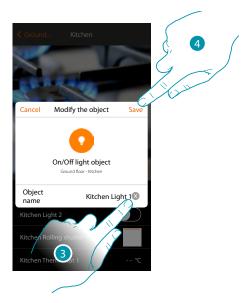

- 3. Enter a new name
- 4. Touch to save the Modifytion

### L7 legrand®

User manual

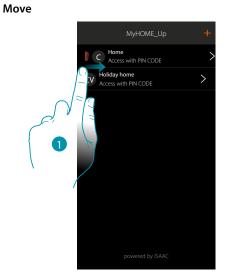

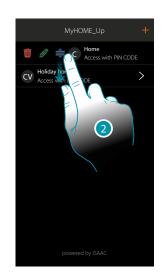

- 1. Scroll from left to right to open the pull-down menu
- 2. Touch and drag to move the connection

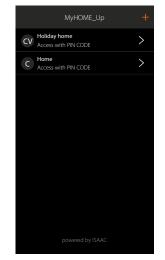

### La legrand®

User manual

#### Create a Scenario

This example shows how to make a Scenario which, when a pushbutton is pressed:

- switches all the lights off
- moves all the rolling shutters down
- Insert the burglar-alarm system
- switches the entrance path light on for 5 minutes and after another 5...
- switches all the garden lights on
- at the end sends a "The Evening going out Scenario has been performed " push notification

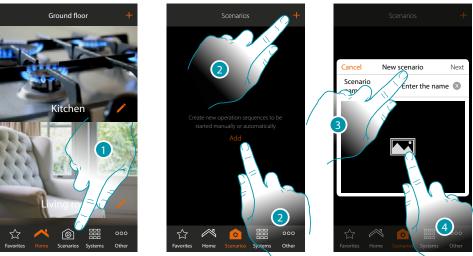

- 1. Touch to open the Scenario page
- 2. Touch to Create a Scenario
- 3. enter a name for the Scenario
- 4. Touch to select a representative image

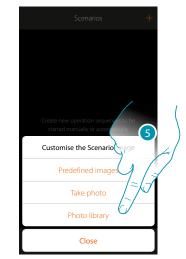

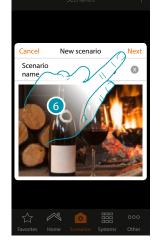

- 2. Select the picture from the predeEndd pictures which the App offers from your smartphone photo library or take a photo directly with your smartphone
- 3. Touch to continue.

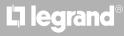

Quick guide

User manual

# **My**HOME

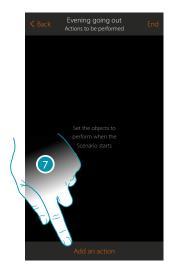

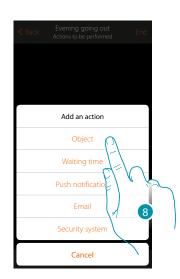

- 7. Touch to add an action
- 8. Touch to add the light objects (one for each light of the home)

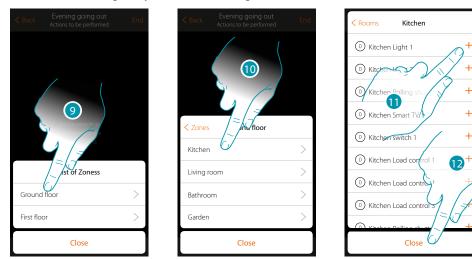

- 8. Select the Zones containing the room which contains the object
- 9. Select the room
- 10. Select the object or objects to be entered. They will be entered automatically when touched without needing a confirmation
- 11. Touch to close

### L7 legrand<sup>®</sup>

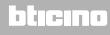

User manual

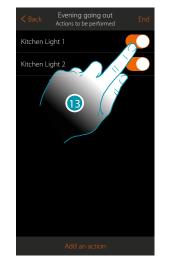

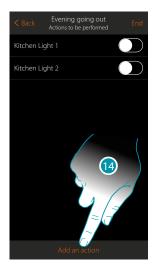

Now set the action to switch all the lights off

13. As default the lights are switched on with the On status. Touch to set the Off status

14. Repeat the procedure for all the home lights

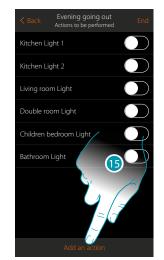

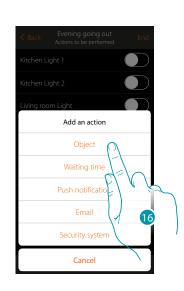

15. Touch to add an action

16. Touch to add the rolling shutter objects (one for each rolling shutter of the home)

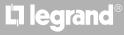

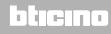

User manual

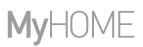

|                             | ing going out End |                 | ing going out<br>s to be performed | End | < Rooms         | Kitchen             |    |
|-----------------------------|-------------------|-----------------|------------------------------------|-----|-----------------|---------------------|----|
| Kitchen Light 1             |                   | Kitchen Light 1 | í ( (                              |     | (1) Kitchen Lig | ght 1               | +  |
|                             |                   | Kitchen Light 2 |                                    |     | (1) Kitchen Lig | ght 2               | +  |
| Living room Light           |                   |                 | -                                  |     | () Kitchen Ro   | olling shutter 1    | 2+ |
| Double room Lig             |                   | Double room     |                                    |     | () Kitchen Sn   | N                   | +  |
| Children b <sup>4</sup> com |                   | < Zones         | m. floor                           |     | () Kitche       | itch 1              | +  |
| Bathroom Lig                |                   | Kitchen         |                                    | >   | () Kitchen Lo   | λ/                  | +  |
| -67-                        | t of Zoness       | Living room     |                                    | >   | () Kitchen Lo   | ad control 2        | +  |
| Ground floor                | >                 | Bathroom        |                                    | >   | () Kitchen Lo   | ad control 3        | +  |
| First floor                 | >                 | Garden          |                                    | >   | Kitahan Da      | Illian also stars 2 | +  |
|                             | Close             |                 | Close                              |     | 22              | Close               |    |
|                             |                   |                 |                                    |     | 5               |                     |    |
|                             |                   |                 | /                                  | 20  | 5               |                     |    |
|                             |                   |                 |                                    | _   | )               |                     |    |

- 17. Select the Zones containing the room which contains the object
- 18. Select the room
- 19. Select the object or objects to be entered. They will be entered automatically when touched without needing a confirmation
- 20. Touch to close

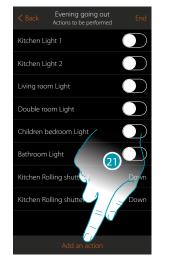

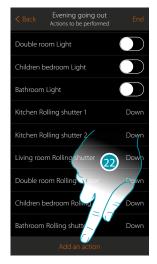

21. Repeat the procedure for all the home rolling shutters

**Note**: as default the rolling shutter objects are switched on with the "Down" status so that the action of lowering the rolling shutters is already set

22. Touch to add an action

### L7 legrand<sup>®</sup>

User manual

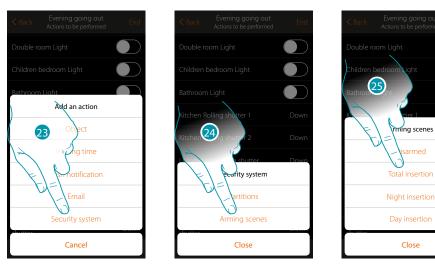

- 23. Touch to add an action of the burglar-alarm system
- 24. Touch to add an insertion scenario which inserts the burglar-alarm system
- 25. Touch the "total insertion" insertion scenario (scenario created to insert the burglar-alarm system in all the partitions)

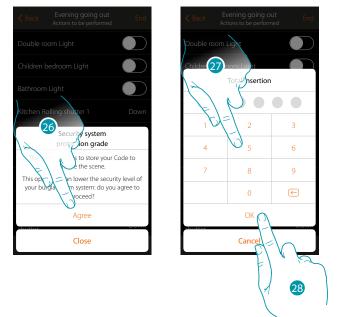

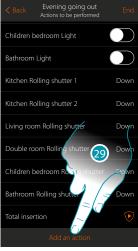

#### 26. Touch to confirm

**Caution**: on confirming the operation the user code is saved in the scenario. In this way, anyone who has access to your smartphone and the app can activate the burglar-alarm system without knowing the user code.

Also remember to change the scenario if you change the code.

- 27. Enter the user code
- 28. Touch to confirm
- 29. Touch to add an action

Quick guide

#### L7 legrand®

User manual

# **My**HOME

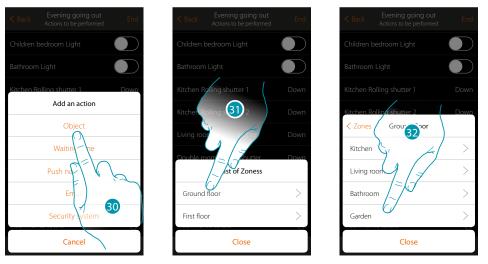

- 30. Touch to add switching the entrance path light on for 5 minutes followed by a pause of another 5 minutes
- 31. Select the Zones containing the room which contains the object
- 32. Select the room

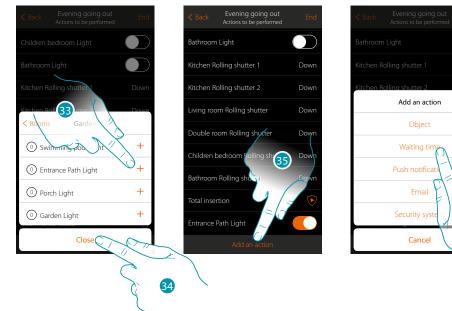

- 33. Select the object or objects to be entered. They will be entered automatically when touched without needing a confirmation
- 34. Touch to close
- 35. Touch to add the length of the switching on
- 36. Touch to set a wait before the next command (Entrance Path Light Off)

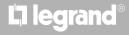

36

User manual

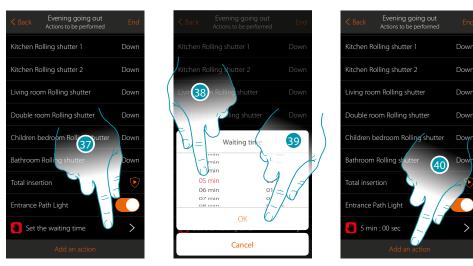

- 37. Touch to define the length of the wait
- 38. Select 5 minutes
- 39. Touch to confirm
- 40. Now enter the same object (Entrance Path Light) which will then be given the Off status

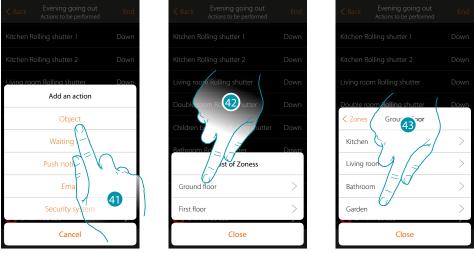

Quick guide

- 41. Touch to add an object and set the action to be performed after the waiting time
- 42. Select the Zones containing the room which contains the object
- 43. Select the room

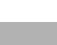

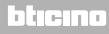

User manual

# **My**HOME

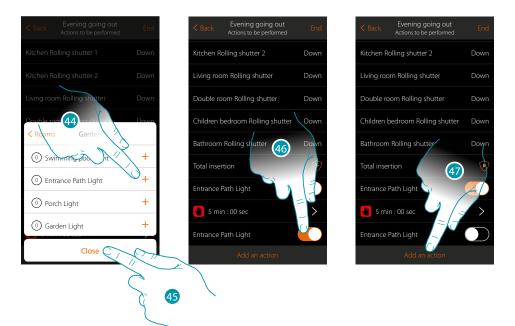

- 44. Select the object or objects to be entered. They will be entered automatically when touched without needing a confirmation
- 45. Touch to close
- 46. Touch to set the Off status and make the condition
- 47. Touch to add a waiting time

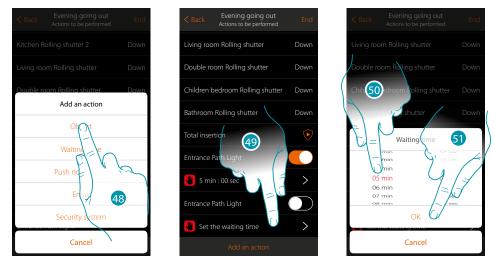

- 48. Touch to set a waiting time before the next command (switching the garden lights on)
- 49. Touch to deEnd the length of the wait
- 50. Select 5 minutes
- 51. Touch to confirm

#### L7 legrand<sup>®</sup>

#### bticina

User manual

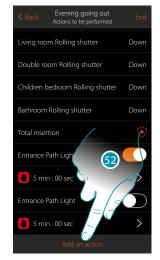

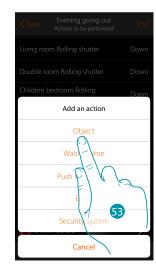

#### 52. Touch to add an action

53. Touch to add the switching on of the garden lights

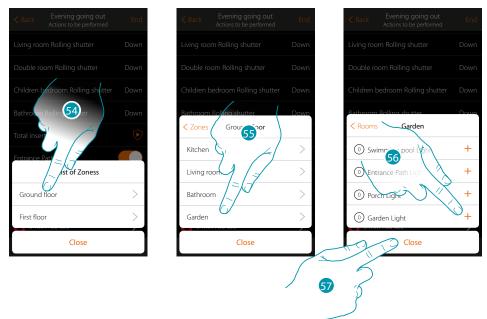

- 54. Select the Zones containing the room which contains the object
- 55. Select the room
- 56. Select the object or objects to be entered. They will be entered automatically when touched without needing a confirmation
- 57. Touch to close

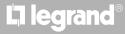

#### bticina

User manual

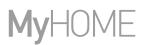

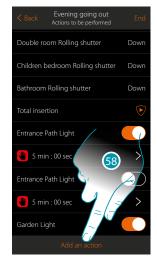

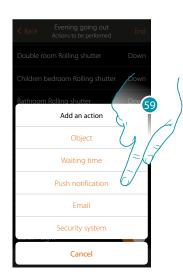

- 58. Touch to add an action
- 59. Touch to also enter a message via push notification which tells you that the Scenario has been performed

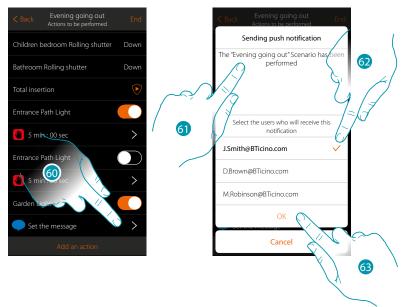

- 60. Touch to select the users who will receive this push notification
- 61. Enter the notification text
- 62. Select the users
- 63. Touch to confirm

#### L7 legrand<sup>®</sup>

User manual

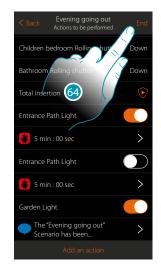

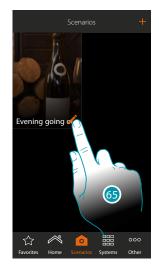

- 64. Touch to save the Created Scenario
- 65. Touch to enter an object condition so that the Scenario is started when the "Entrance pushbutton" pushbutton is pressed

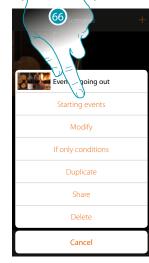

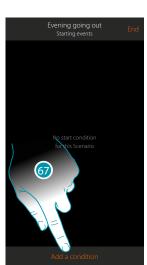

66. Touch to open the page where you will select the condition which will start the Scenario67. Touch to add a condition

### L7 legrand<sup>®</sup>

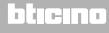

User manual

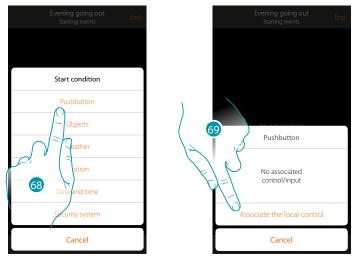

#### On setting this condition you can start a Scenario by pressing a pushbutton on the system

68. Touch to select the pushbutton condition

69. Touch to associate the local control (pushbutton) which will perform the Scenario

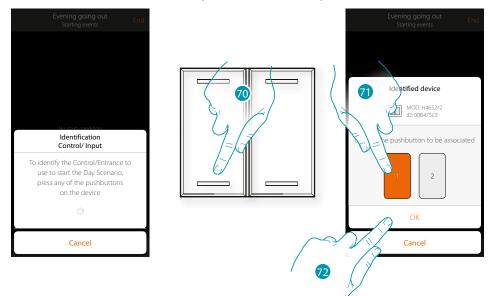

70. Press to identify the physical device on the system

71. Touch to select the pushbutton to be associated

*Note*: the pushbutton must not already be associated to another function 72. Touch to confirm

### L7 legrand<sup>®</sup>

User manual

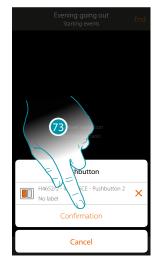

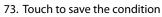

74. The condition is set

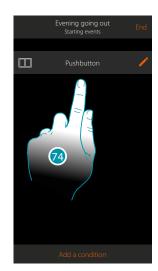

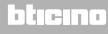

#### Creates an alarm notification scenario

This example will show you how to set up a scenario which switches the bedroom lights on and sends a push notification to your smartphone, if the burglar-alarm system detects an alarm in a partition (e.g. external parameters).

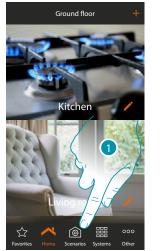

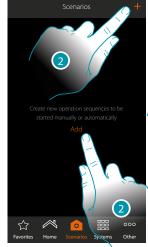

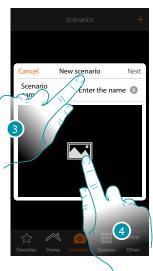

- 1. Touch to open the scenario page
- 2. Touch to create a scenario
- 3. Enter a name for the scenario
- 4. Touch to select a representative image

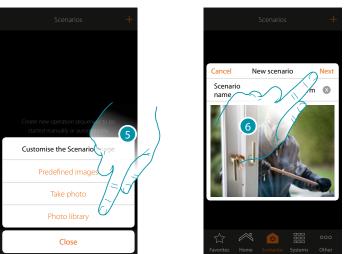

- 5. Select the image from the predefined images which the App puts at your disposal, from your smartphone's photo library or take a photo directly with your smartphone
- 6. Touch to continue.

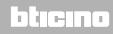

User manual

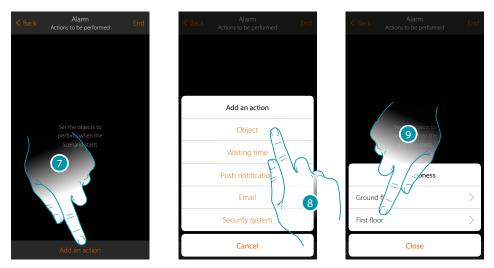

- 7. Touch to add an action
- 8. Touch to add a light object to set the action to switch on the bedroom light
- 9. Select the zone containing the room which contains the object

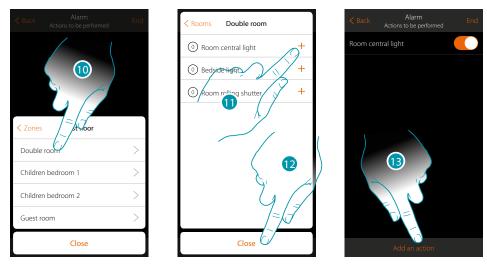

- 10. Select the room
- 11. Select the object or objects to be entered. They will be entered automatically when touched without needing a confirmation
- 12. Touch to close As default the lights are switched on with the On status
- 13. Touch to add an action

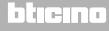

User manual

# **My**HOME

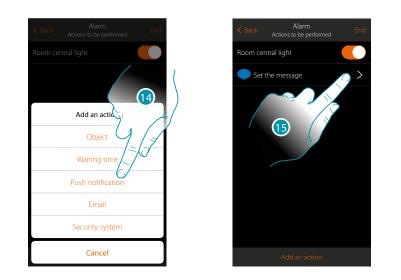

- 14. Touch to insert the sending of a warning by push notification as an action actuated by the scenario
- 15. Touch to insert the notification text and select the users who will receive it

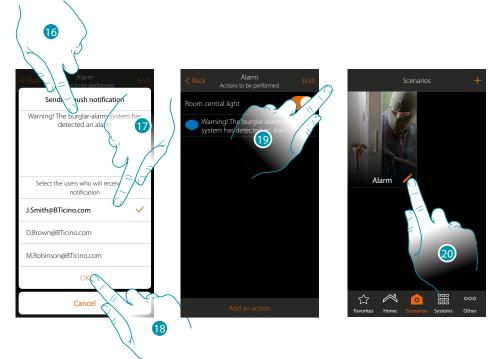

- 16. Enter the notification text
- 17. Select the users
- 18. Touch to confirm
- 19. Touch to save the scenario

Now, to switch the bedroom light on and receive the notification following an alarm, you must set an alarm on a partition (e.g. external perimeters) as scenario-starting condition

20. Touch to modify the scenario

### L'I legrand<sup>®</sup>

User manual

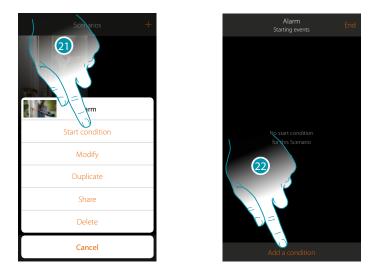

- 21. Touch to open the page where you will select the condition which will start the scenario
- 22. Touch to add a condition

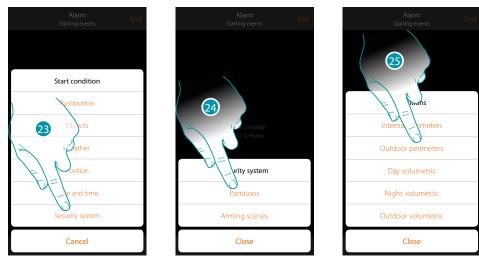

- 23. Touch to select the Burglar-alarm System condition
- 24. Touch to select the Partitions type
- 25. Touch to select the partition which is the subject of the start condition

User manual

# MyHOME

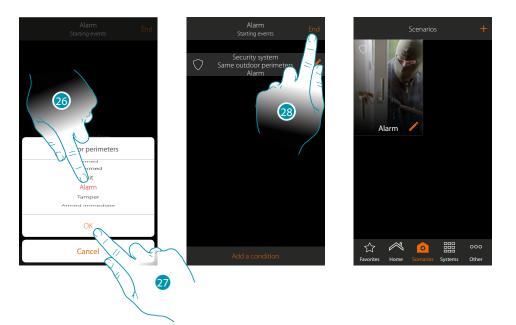

- 26. Touch to select the "Alarm" event which, if it occurs, will activate the scenario, i.e. switch the bedroom light on and send a push notification
- 27. Touch to confirm
- 28. Touch to end

### L<sub>1</sub> legrand<sup>®</sup>

User manual

#### **General information**

#### MyHOME\_Up system

The MyHOME\_Up system (MyHOMEServer1 + App), allows you to interact with your homeautomation system and with the BTicino Burglar-alarm system, to:

- control the lights;
- control the rolling shutters;
- adjust the temperature;
- play music or listen to the radio;
- control the controlled socket;
- display the instantaneous consumptions of the loads (washing machine, cooker etc.);
- control the devices of other brands\* (Samsung TV, Philips ecc...);
- open door locks;
- listen to the music from the MyHOME sound system;
- Create and manage Scenarios.
- switch the Burglar Alarm system on/off using the insertion scenarios, activate partitions, exclude zones and display events and faults.

\*Note: the device may not be compatible with some models or their firmware versions. Bticino is not responsible for any present and future malfunctionings or incompatibilities which can be attributed to third-party devices.

*Caution*: not all the functions shown in this manual are available for all countries. Check with your installer which functions are available for your market.

Caution: remote activation may cause damage to people or property.

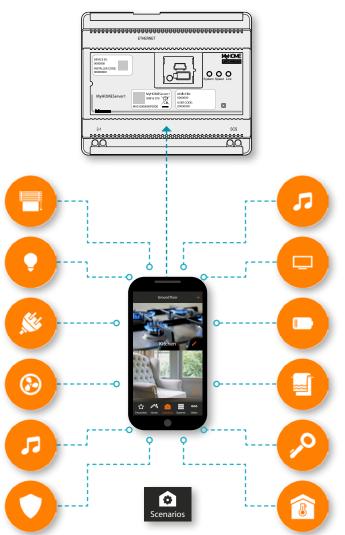

#### La legrand®

#### bticina

#### **Function limits**

| 10  | Maximum number of areas that can be created                                                                                                    |
|-----|----------------------------------------------------------------------------------------------------|
| 30  | Maximum number of configurable rooms for each area                                                                                                    |
| 50  | Maximum number of graphic objects in a room                                                                                                    |
| 50  | Maximum number of controls which can be associated to an actuator                                                                                               |
| 50  | Maximum number of objects in the Favourites page                                                                                                    |
| 50  | Maximum number of scenarios                                                                                                    |
| 100 | Maximum number of actions in the scenario                                                                                                    |
| 50  | Maximum number of start conditions for each scenario                                                                                                    |
| 25  | Maximum number of user account<br>(The admin user can create up to 25 user accounts (email / password) for all the<br>people authorized to control the system.) |
| 7   | Maximum number of locally simultaneously connected users                                                                                                    |
| 4   | Maximum number of remotely simultaneously connected users                                                                                                    |
| 25  | Maximum number of saved connections on the App.<br>(Connections to the same gateway or to different gateways).                                                  |
|     |                                                                                                    |

#### **MyHOMEServer1 connections**

| Services                                 | Addresses                                               | Door | Protocols  |  |
|------------------------------------------|---------------------------------------------------------|------|------------|--|
| Cloud Services                           |                                                         |      |            |  |
| Main Server                              | myhomeup.bticino.com                                    |      | https, wss |  |
| Slave Server                             | '193.178.246.170, 193.178.246.164                       |      | ssh        |  |
| NTP Service                              | pool.ntp.org<br>(by default, to be changed by the user) |      | ntp        |  |
| Log Service                              | log.bs.iotleg.com                                       | 5001 | syslog     |  |
| Update service                           |                                                         |      |            |  |
| Update Server                            | dispatchregistration.legrand.com                        | 443  | https      |  |
| Download Server                          | prodlegrandressourcespkg.blob.core.windows.net          |      | https      |  |
| Weather service                          |                                                         |      |            |  |
| Old Service<br>(market versions < 2.2.X) | api.wunderground.com                                    |      | https      |  |
| New Service<br>(market versions > 2.1.X) | api.openweathermap.org                                  |      | https      |  |
| Push notification services               |                                                         |      |            |  |
| Apple                                    | api.push.apple.com                                      | 443  | https      |  |
| Goole                                    | android.googleapis.com                                  |      | https      |  |
| Email service                            | Depending on the user configuration57                   |      |            |  |

#### Access to the system

To use the MyHOME\_Up system, you must first download the MyHOME\_Up app from the store and then access the system, <u>Createting a connection</u> to the MyHOMEServer1. You can access the system using two types of <u>profiles</u> with different access and functionality modes.

#### MyHOME\_Up App

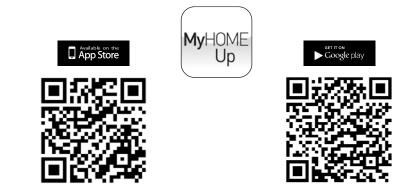

To use the functions of the MyHOME\_Up system, download the App from the stores (for iOS devices from App Store, for Android devices from Play Store)

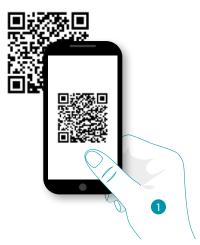

1. On your Smartphone run the App to read the QR codes and then frame the QR Code **Note**: you can find the same QR code in the Instruction Sheet supplied with the MyHOMEServer1

#### Profiles

You can access the system with two types of profile, depending on your role:

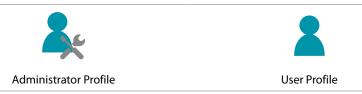

User manual

# **My**HOME

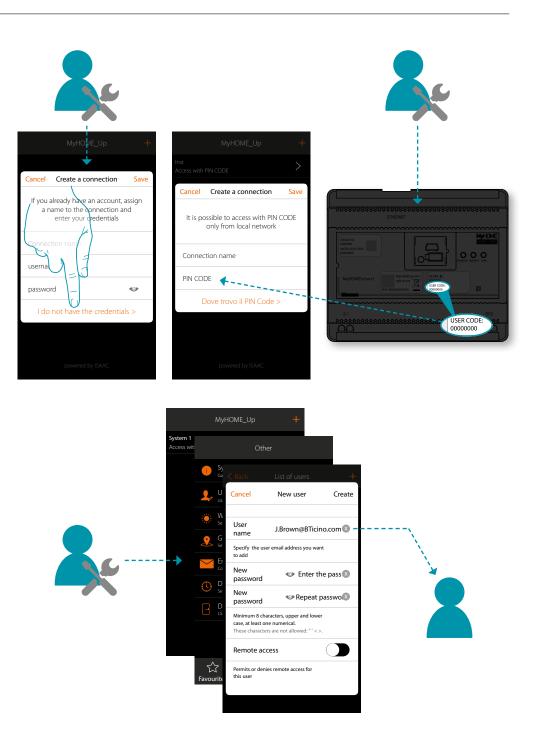

To use the MyHOME\_Up system, you must first download the MyHOME\_Up app from the store and then access the system, <u>Createting a connection</u> to the MyHOMEServer1. You can access the system using two types of <u>profiles</u> with different access and functionality modes.

### L7 legrand®

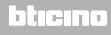

User manual

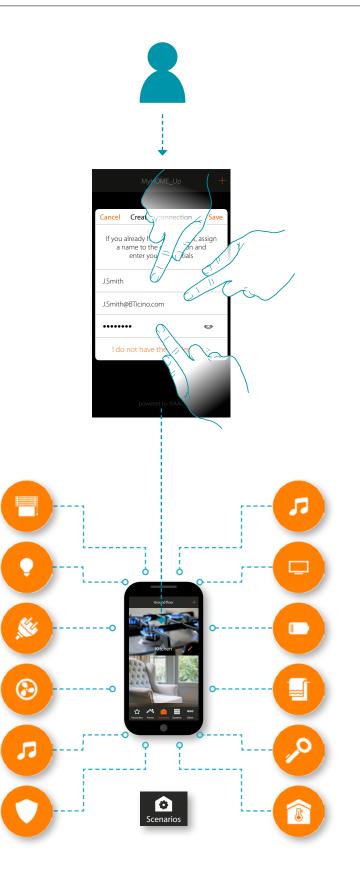

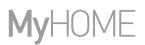

#### Administrator Profile

This profile allows to:

- Creates the first connection to the system using the <u>USER CODE</u> on the front of the MyHOMEServer1;
- Creates and validates other users to use the system;
- configure the weather service to use in the Scenario function;
- configure the parameters to send emails (function used by the user to receive emails following the performance of a Scenario);
- rename and move Zoness, rooms and objects.

The functions reserved to the administrator will be shown in the manual with the kick icon and the *oblique* 

**Note**: the administrator profile only accesses the system via the "USER CODE", in local network, access via authentication (logic and password) is instead reserved to the user.

#### **User Profile**

This profile allows to:

- Create a connection to the system authenticating via logic and password;
- use all the <u>functions</u> to control the system;
- Create and use customised <u>Scenarios</u>;
- modify the user password.
- access the system remotely.

**Note**: the user profile only accesses the system via authentication (logic and password) previously Created by the administrator.

User manual

#### Create a connection using the USER CODE

To Create an **administrator** profile you must Create a connection via USER CODE:

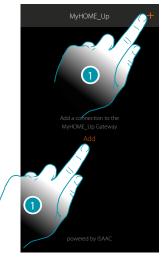

1. Touch to connect to your MyHOMEServer1. If this is not found, the following screen appears:

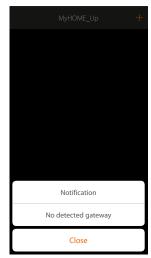

Check the connections and/or the Wi-Fi connection. The smartphone and the MyHOMEServer1 must be connected to the same LAN network.

or

If the connection is successful, the list of the detected MyHOMEServer1 appears

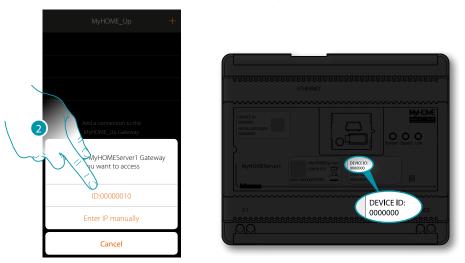

2. Select your MyHOMEServer1 checking the ID DEVICE on the front of the device

User manual

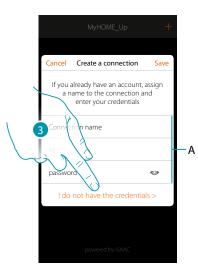

3. Touch to Create the connection and access via local network with the USER CODE *Note:* access via account (A) is reserved to the user

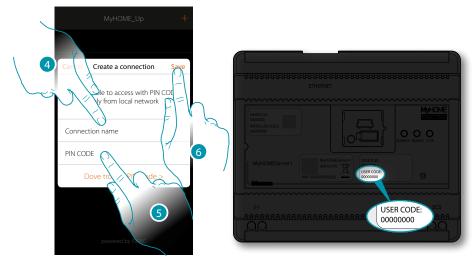

- 4. Enter a name to identify the new connection being Created
- 5. Enter the USER CODE found on the front side of the device
- 6. Touch to save the system connection.

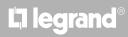

### MyHOMEServer1

User manual

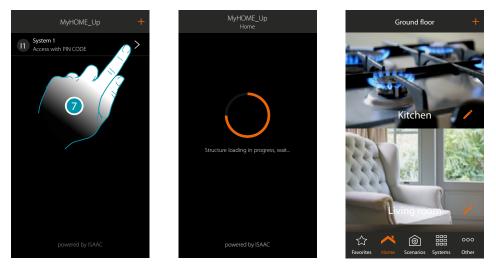

 The connection has been Created. An automatic scan and charging of the Created devices will activate automatically. At the end of the procedure the home page appears

You can now control the system using various functions.

You can also <u>Create other user profiles</u> allowing users to connect to the system and control it without having to set more parameters.

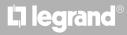

#### Create a connection using the user authentication

To access via authentication, you must enter the data (login and password) which the administrator has given you after Createting them with <u>the appropriate procedure</u>. If you do not have them, ask the administrator to give them to you.

Note: the first connection must be established in local network.

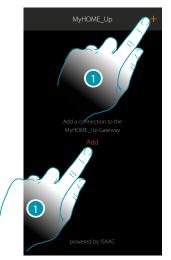

1. Touch to connect to your MyHOMEServer1. If this is not found, the following screen appears:

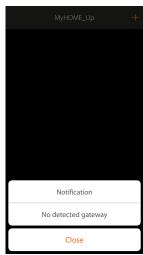

Check the connections and/or the Wi-Fi connection. The smartphone and the MyHOMEServer1 must be connected to the same LAN network.

or

If the connection is successful, the list of the detected MyHOMEServer1 appears

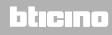

User manual

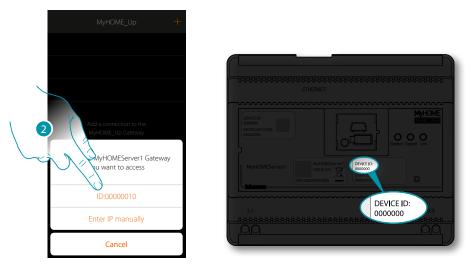

2. Select your MyHOMEServer1 checking the ID DEVICE on the front of the device

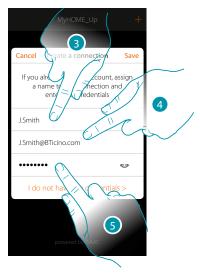

- 3. Enter a name to identify the new connection being Created
- 4. Enter the email address the administrator used to Create your profile and which has become your user name
- 5. Enter the password which the administrator gave you

# L'I legrand<sup>®</sup>

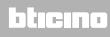

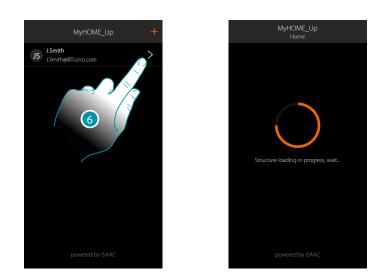

The connection has been Created.
 An automatic scan and charging of the Created devices will activate automatically.
 At the end of the procedure the home page appears.

Note: for security reasons modify the user password and Create a customised one.

**Caution**: to control your system (even if you are not connected to the same Wi-Fi network as the MyHOMEServer1) your administrator must have enabled the remote access function when <u>Createting</u> your account.

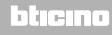

#### Manage a connection

For each connection you can modify certain parameters via the pull-down menu.

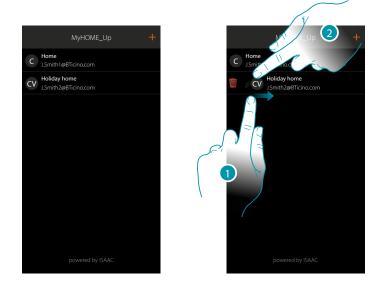

- 1. Scroll from left to right to open the pull-down menu
- 2. Touch to modify the connection parameters

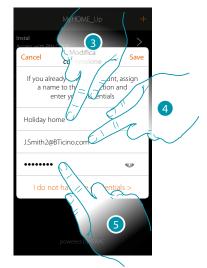

- 3. Modify the description
- 4. Modify the authentication login
- 5. Modify the authentication password

#### Home page

On entering the Home Page you can access the navigation structure of your home. Here you can manage all the components/objects connected to ypur home-automation system. The objects are organised in rooms (e.g. living room, kitchen etc...) which in turn are organised in Zoness (e.g. Ground floor, First floor etc...).

The number of Zoness/rooms and the objects in them depend on your administrator's programming and can be modified by the administrator user (names and pictures).

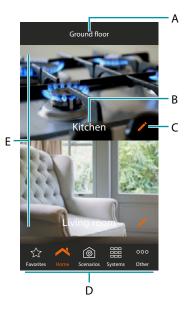

*Note*: the functions reserved to the administrator will be shown in the manual with the ( ) icon and the *oblique* 

- A. Zones name
- B. Room name
- C. Modify the room
- D. Navigation bar
- E. Rooms

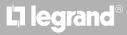

### MyHOMEServer1

User manual

| <b>Favourites</b>   | Go to the favourites page containing the objects you have added with the procedure.                                                                                                    |                                                                                                    |
|---------------------|----------------------------------------------------------------------------------------------------|----------------------------------------------------------------------------------------------------|
| Home                | Return to the home page, <i>open the Zones selection panel and modify/move the Zones</i>                                                                                                    |                                                                                                    |
| (ig)<br>Scenarios   | Go to the Scenario page where you can Create, modify and perform Scenarios to control your system in an advanced way.                                                                           |                                                                                                    |
| Security            | Go to the Burglar Alarm system* where you can switch the system on/off via the insertion scenarios and other functions.                                                                         |                                                                                                    |
| Temperature control | Go to the Temperature Control system, where it is possible to view the status of the system and the individual zones, set the operating mode and the parameters of the various operating modes. |                                                                                                    |
| Systems             | It allows to display the Temperature Control system page or the Burglar Alarm system page.                                                                                                    |                                                                                                    |
| 000<br>Other        | Go to the page where there is a series of settings for more complete management of the system:                                                                                                  |                                                                                                    |
|                     | System                                                                                                    | General information on the MyHOMEServer1 and App                                                            |
|                     | Push notifications                                                                                                    | Displays the last received notifications                                                                    |
|                     | Users                                                                                                    | Modify user password <i>Display and Create new users</i>                                                    |
|                     | Weather                                                                                                    | Displays Weather data supplied by Weather Online <i>Activates service and sets the city to be monitored</i> |
|                     | Geolocation                                                                                                    | Sets the geographic position of the MyHOMEServer1                                                           |
|                     | Email                                                                                                    | Sets the parameters to send mail                                                                            |
|                     | Date and time                                                                                                    | Displays the date and time set                                                                              |
|                     |                                                                                                    | Set the date and time of the MyHOMEServer1                                                                  |
|                     | Manage Log                                                                                                    | Notify any issues by sending a message to the after-sales service                                           |
|                     | Integrations                                                                                                    | Create or enable the Legrand account for the management of third-party apps                                 |
|                     | Disconnect                                                                                                    | Disconnects the user from the system                                                                        |

**\*Note**: this function is only present if you have a BTicino Burglar Alarm System (alarm control units 4200, 4201, 4203) and your installer has connected it to the control unit.

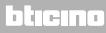

#### Objects

You can control your home via the objects in the rooms.

#### Use an object

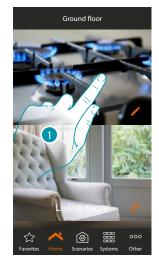

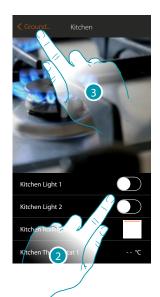

- 1. Touch the room which contains the object to control
- In the room you will find the objects which the installer has made available
- 2. Touch to control the system devices
- 3. Touch to return to the Home page

# L7 legrand®

### MyHOMEServer1 User manual

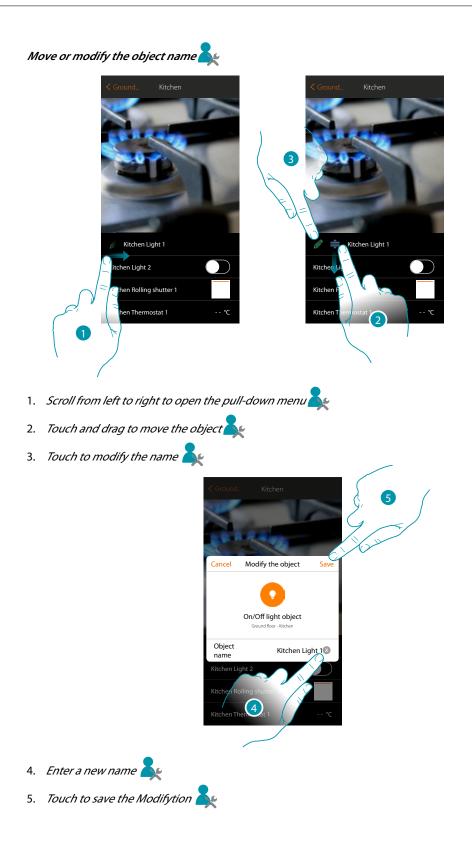

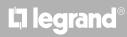

#### **Favourite objects and Scenarios**

As well as controlling your home with the objects in the rooms, you can control it using the objects in the "favourites" page (in this way you will quickly find the pages you use most often) or via Scenarios, i.e. a series of commands to Create a particular setting called Scenario, which you have Created.

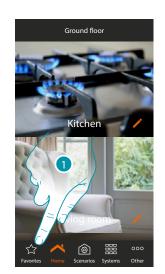

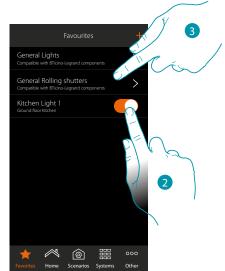

1. Touch to open the favourites page

This page contains the objects and general light and rolling shutter commands which you have entered with the <u>procedure</u>

- 2. Touch to control the object
- 3. Touch to activate/deactivate all the lights or all the rolling shutters of your system at the same time

You can also control your home in the simplest way, Createting Scenarios in which the objects are activated, linking them to other objects or events.

After Createting the Scenarios via the <u>procedure</u> they will be at your disposal in the specific page, ready for activation

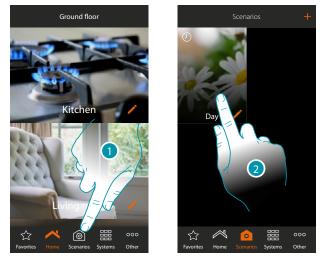

Scenarios

blicina

- 1. Touch to open the Scenario page
- 2. Touch to select the Scenario to be performed
- 3. Touch to start the Scenario

## L'ilegrand

#### Rooms

The objects which make up your system are organised in rooms. You can move in the rooms, *change the background image that represents them and modify the name* 

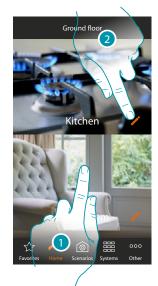

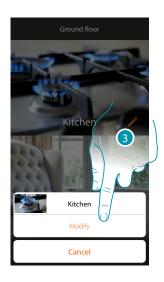

1. Touch the room required to enter, or

2. Touch to change the name and/or the background image

3. Touch to open the Modifytion panel

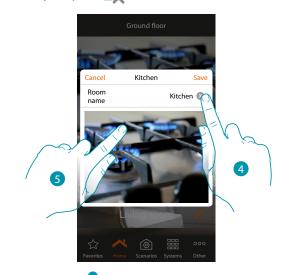

- 4. Touch to modify the room name
- 5. Touch to change the background image

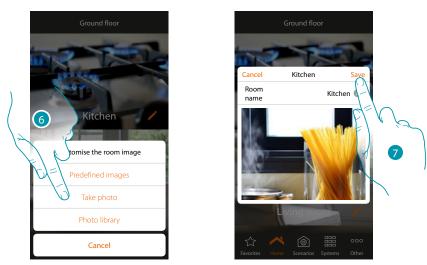

- 6. Select the background image from the Predefined images which the App puts at your disposal, from your smartphone's photo library or take a photo directly with your smartphone
- 7. Touch to save the Modifytion

#### To rearrange a room in the same Zones:

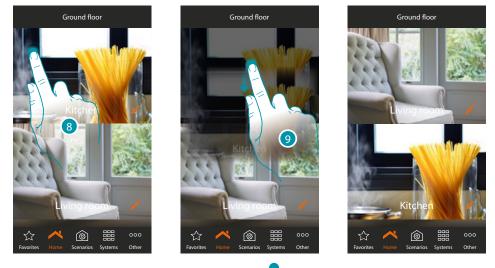

- 8. Touch and keep pressed until the image darkens
- 9. Always keeping it pressed move the room to the new position and release

#### Zoness

The various rooms which make up the system can be organised in Zoness (e.g.: Ground floor, second floor etc...).

You can move between the various Zoness, *rearrange them or change the name* 

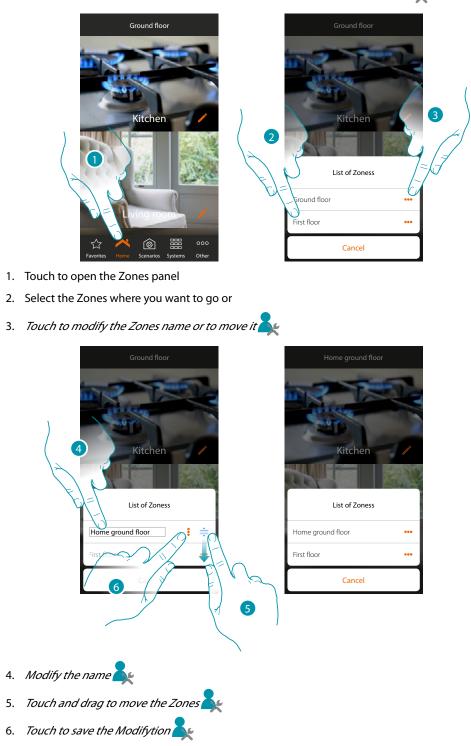

bticina

#### **Control your system**

Thanks to the objects which your installer has inserted in the various rooms you can control your system, for example by switching lights on, operating rolling shutters, adjusting the temperature etc...

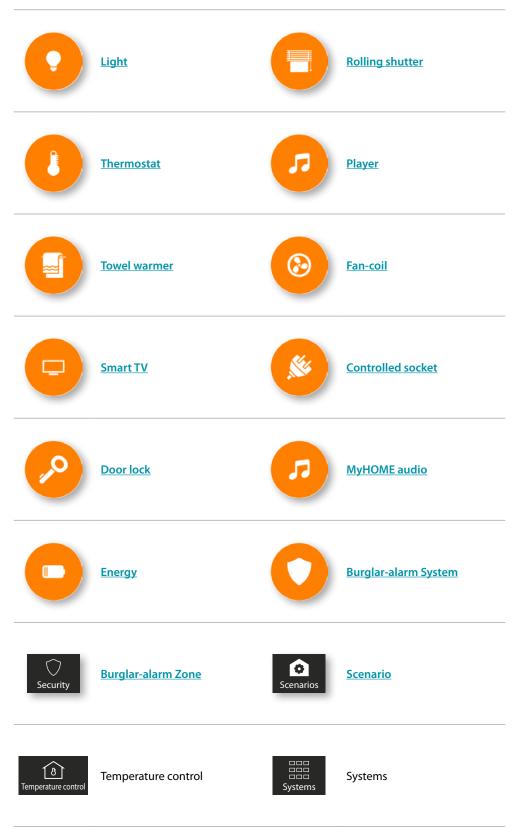

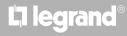

#### Light

The light objects associated to the various devices in your system allow you to switch a light on/ off and adjust it. Via the coloured light object you can also manage the coloured Philips Hue\* and Lifx\* Enttec ODE\* LED lamps.

\*Note: the device may not be compatible with some models or their firmware versions. Bticino is not responsible for any present and future malfunctionings or incompatibilities which can be attributed to third-party devices.

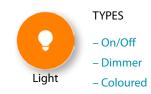

#### On/Off

This object, associated to the device on the system, allows you to switch a light on/off and display its status.

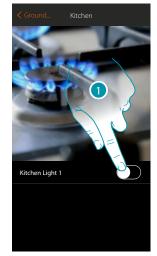

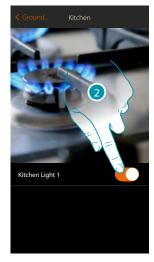

- 1. Touch to switch the light on
- 2. Touch to switch it off

The orange colour indicates the ON status

#### Dimmer

This object, associated to the device on the system, allows you to adjust the brightness of a light and display its status.

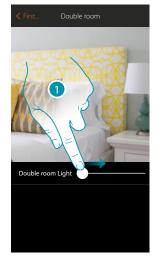

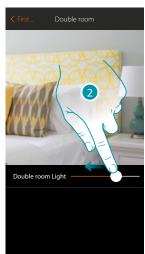

blicina

- 1. Touch and scroll to the right to inCreatese the brightness
- 2. Touch and scroll to the left to deCreatese the brightness

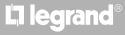

#### User manual

#### Coloured

This object, associated to the device on the system (coloured Philips Hue\* and Lifx\* Enttec ODE\* LED lamps), allows you to adjust the brightness of a light and display its status.

\*Note: the device may not be compatible with some models or their firmware versions. Bticino is not responsible for any present and future malfunctionings or incompatibilities which can be attributed to third-party devices.

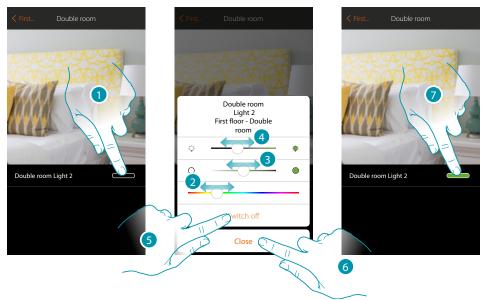

- 1. Touch to open the light control panel
- 2. Touch and scroll left/right to set the light colour by selecting the shade
- 3. Touch and scroll right/left to set the light colour temperature (warm or cold light)
- 4. Touch and scroll to the right/left to increase/decrease the brightness
- 5. Touch to switch the light off. To switch it on again just adjust the intensity or colour
- 6. Touch to save the setting
- 7. The object now shows you the previously set status and colour

### bticina

#### Shutter

This object, associated to the device on the system, allows you to adjust the opening and closing of rolling shutters, shutters and garage. You can also adjust the opening level (only rolling shutters with preset function and function enabled on the object by your installer).

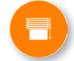

**Rolling shutter** 

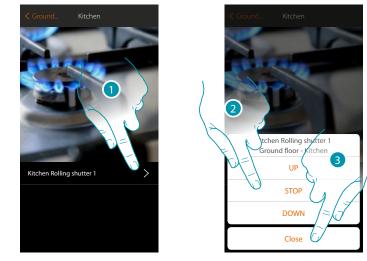

- 1. Touch to open the control panel
- 2. Touch UP/DOWN to raise or lower the rolling shutter to the end of travel. If you want to stop it before press STOP.
- 3. Touch to close the panel

#### Rolling shutter with opening level adjustment

When the device on the system is compatible with the preset function and your installer has enabled the function you can, besides controlling the rolling shutter as described in the previous point, use the cursor to open/close the rolling shutter gradually.

You can display the opening level by means of an icon.

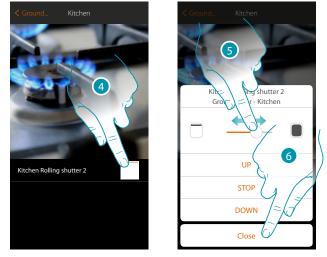

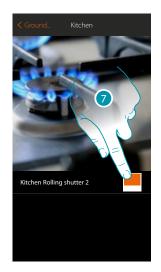

blicine

- 4. Touch to open the control panel
- Touch and scroll right/left to open/close the rolling shutter to the point required. The command is performed when you stop pressing.
- 6. Touch to close the panel
- 7. The object shows you the rolling shutter opening status

## L7 legrand<sup>®</sup>

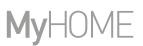

#### Thermostat

This object, associated to the device on the system, allows you to switch your thermostat on/off directly or through simple or weekly time programming.

You will also have the possibility of using the Boost function irrespective of the temperature detected.

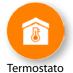

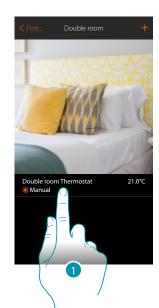

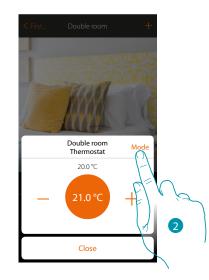

Double room Thermostat

20.0 °C

OFF

Protection (7.0 °C)

Close

Mode

- 1. Touch to manage the thermostat object
- 2. Touch to change the thermostat operating mode

#### OFF mode

This function allows to switch the thermostat off

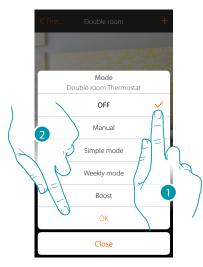

- 1. Select the desired mode
- 2. Touch to confirm

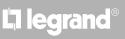

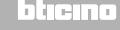

#### Manual mode

This function can be used to adjust the thermostat temperature, and to switch it on and off accordingly.

It is also possible to change the thermostat operating mode (from heating to cooling and vice versa)

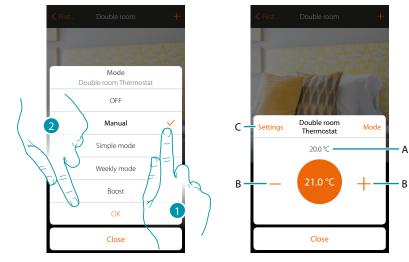

- 1. Select the desired mode
- 2. Touch to confirm
- A. Measured temperature
- B. Increase/decrease the temperature
- C. Changes the operating mode of the thermostat (heating to cooling and vice versa); this function is only available if your system and the thermostat object inserted by your installer are set correctly.

#### Simple mode

This function can be used to set the thermostat to simple mode, which requires two operating time slots (day and night), with the corresponding operating temperatures. To change the parameters of this mode, <u>see the corresponding section</u>.

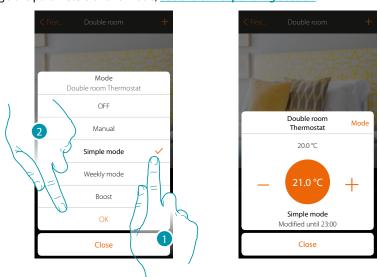

1. Select the desired mode

2. Touch to confirm

**Note**: if after setting simple mode the temperature is adjusted manually, the adjustment remains active until the start of the new time slot, to then return to simple mode

#### Weekly mode

This function can be used to set the thermostat to weekly mode, with the switching on of the thermostat at a certain time and day of the week, by selecting the weekly program among the ones available.

To change the parameters of the programs see the corresponding section.

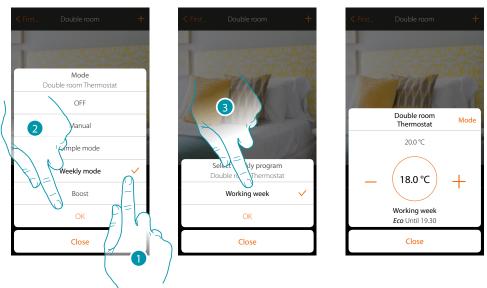

- 1. Select the desired mode
- 2. Touch to confirm
- 3. Touch to select the weekly program among the ones available

**Note**: if after setting a weekly mode the temperature is adjusted manually, the adjustment remains active until the start of the new time slot, to then return to weekly mode.

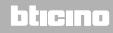

#### **Boost mode**

This function forces the switching on of the system (both heating and cooling) for a limited time (30, 60 or 90 minutes) independent of the measured or programmed temperature. Once the time set has elapsed, the thermostat will resume operation according to the previous programming.

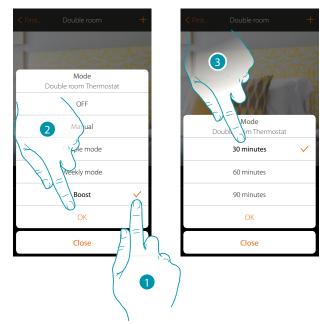

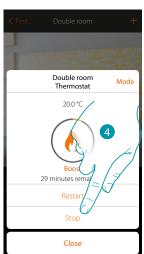

- 1. Select the desired mode
- 2. Touch to confirm
- 3. Touch to set the time for which the thermostat will remain on
- 4. Touch to stop the mode before the set time

#### **Towel warmer**

This object, associated to the device on the system, allows you to switch your towel warmer on/off directly from the app or through simple or weekly time programming. You will also have the possibility of using the Boost function to switch on the towel warmer for a certain period of time

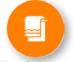

Towel warmer

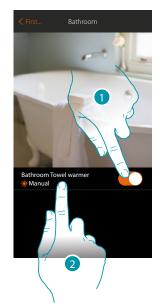

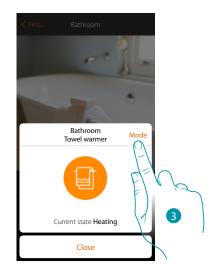

- 1. Touch to switch the towel warmer on/off
- 2. Touch to manage the towel warmer object
- 3. Touch to change the towel warmer operating mode

#### OFF mode

This function switches the towel warmer off

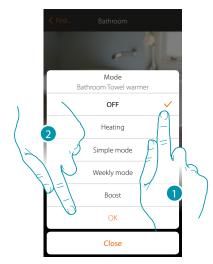

- 1. Select the desired mode
- 2. Touch to confirm

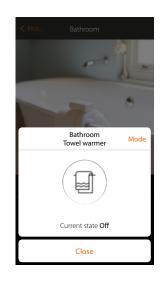

bticina

### L7 legrand<sup>®</sup>

#### Heating mode

This function switches the towel warmer on

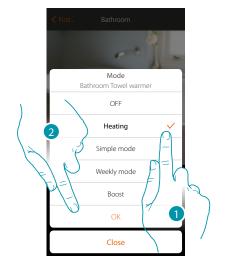

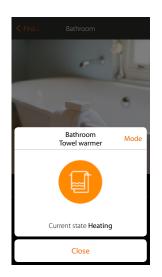

- 1. Select the desired mode
- 2. Touch to confirm

#### Simple mode

This function can be used to set the towel warmer to simple mode, which requires two operating time slots (day and night) and corresponding switching on and off. To change the parameters of this mode, <u>see the corresponding section</u>.

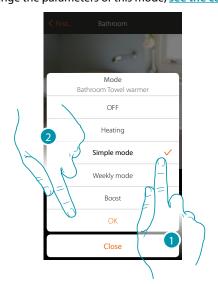

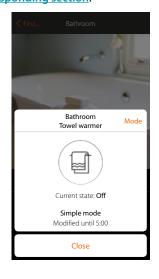

- 1. Select the desired mode
- 2. Touch to confirm

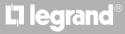

#### Weekly mode

This function can be used to set the towel warmer to weekly mode, with the switching on of the towel warmer at a certain time and day of the week, by selecting the weekly program among the ones available.

To change the parameters of the programs, see the corresponding section.

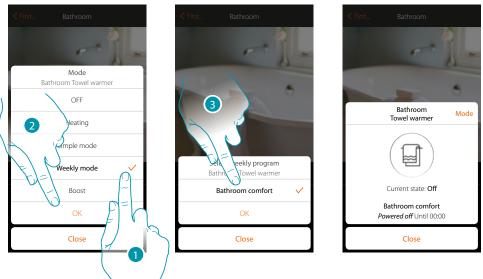

- 1. Select the desired mode
- 2. Touch to confirm
- 3. Touch to select the weekly program among the ones available

#### Boost mode

This function can be used to force the switching on of the system for a period of 30, 60 and 90 minutes.

Once the time set has elapsed, the towel warmer will resume operation according to the previous programming.

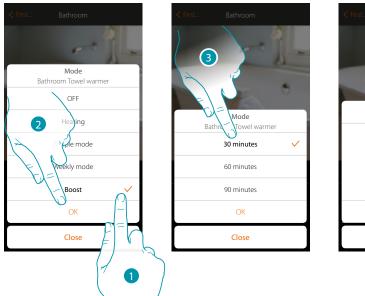

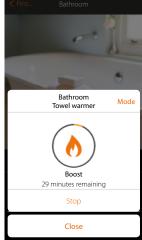

blicina

- 1. Select the desired mode
- 2. Touch to confirm
- 3. Touch to set the time for which the towel warmer will remain on
- 4. Touch to end the mode before the set time

#### Fan-coil

This object, associated to the device on the system, allows you to switch the fan-coil on/off and adjust the speed of the fan, directly or through simple or weekly time programming. You will also have the possibility of using the Boost function to switch on the towel warmer for a certain period of time

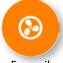

Fan-coil

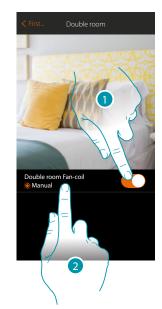

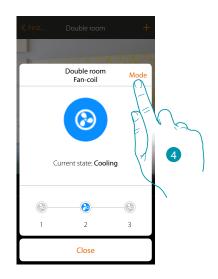

- 1. Touch to switch the fan-coil on/off
- 2. Touch to manage the fan-coil object
- 3. Select the speed of the fan-coil fan
- 4. Touch to change the towel warmer operating mode

#### OFF mode

This function switches the fan-coil off

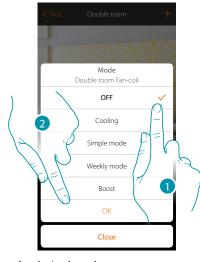

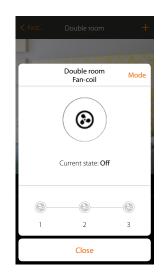

- 1. Select the desired mode
- 2. Touch to confirm

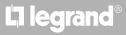

### <u>bticina</u>

#### Heating/Cooling mode

This function can be used to switch the fan-coil on and to select the fan speed. The function shown on the App (heating or cooling) takes its name from the operating mode available on the fan-coil

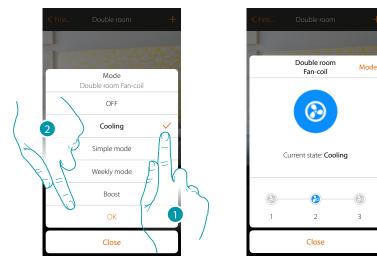

- 1. Select the desired mode
- 2. Touch to confirm

#### Simple mode

This function can be used to set the fan-coil to simple mode, which requires two operating time slots (day and night), with the corresponding operating temperatures. It is also possible to set the fan speed for each time slot.

To change the parameters of this mode, see the corresponding section.

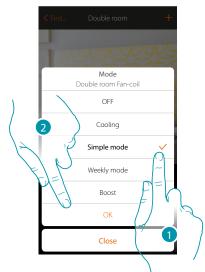

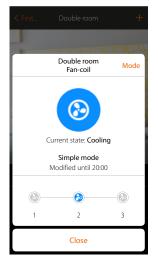

- 1. Select the desired mode
- 2. Touch to confirm

#### Weekly mode

This function can be used to set the fan-coil to weekly mode, with the switching on of the fancoil at a certain time and day of the week and with a certain fan speed, by selecting the weekly program among the ones available.

To change the parameters of the programs, see the corresponding section.

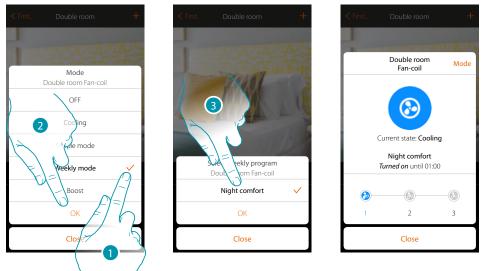

- 1. Select the desired mode
- 2. Touch to confirm
- 3. Touch to select the weekly program among the ones available

#### Boost mode

This function forces the switching on of the system (both heating and cooling) for a limited time (30, 60 or 90 minutes) independent of the measured or programmed temperature. Once the time set has elapsed, the fan-coil will resume operation according to the previous programming.

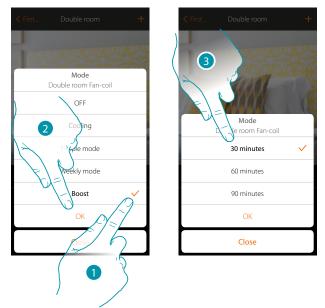

Double room Fanccil 5 Mode 5 Boost 29 minutes re-1 Stop 1 3

blicine

- 1. Select the desired mode
- 2. Touch to confirm
- 3. Touch to set the time for which the fan-coil will remain on
- 4. Select the fan speed
- 5. Touch to end the mode before the set time

## L7 legrand<sup>®</sup>

User manual

#### Player

This object allows you to control a Nuvo or Sonos\* music reader playing music or radio stations.

\*Note: the device may not be compatible with some models or their firmware versions. Bticino is not responsible for any present and future malfunctionings or incompatibilities which can be attributed to third-party devices.

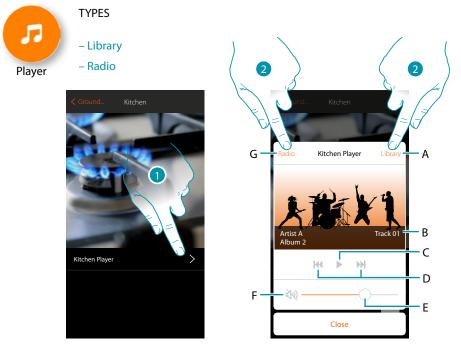

- 1. Touch to open the player
- A. Opens the library panel where you can select the tracks to play
- B. Zones where information on the track being played appears
- C. Start the playing
- D. Next/previous track
- E. Adjust the volume
- F. Turns off the volume (mute)
- G. Opens the radio panel where you can select the radio station to listen to
- 2. Selects the track to play from the library or the radio station to listen to

# L7 legrand<sup>®</sup>

#### Library

You can find the tracks to play, catalogued by album, artist or track, in this panel.

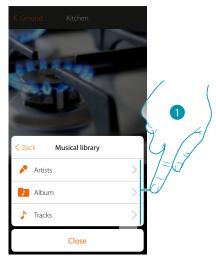

You can select the track to be played starting from the artist...

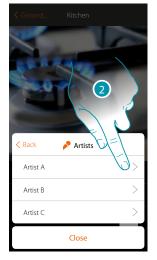

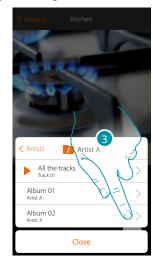

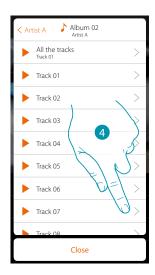

...from the album...

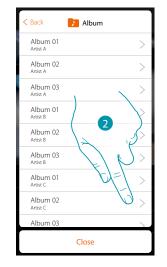

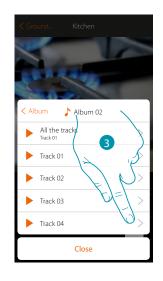

#### ... or selecting the track directly from the list of all the tracks

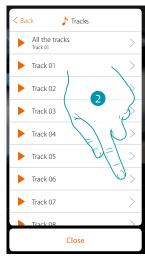

#### Radio

In this panel you can select the radio to listen

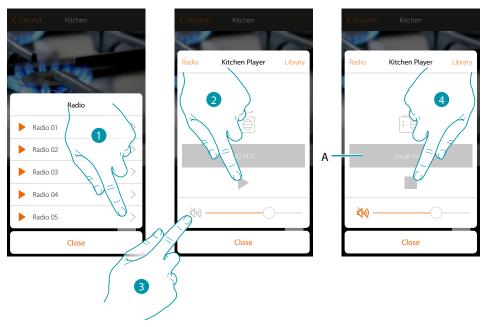

- 1. Select the radio
- 2. Touch to listen to the radio
- 3. Touch to mute
- A. Display the information about the selected radio
- 4. Touch to stop playback

#### Smart TV

This object allows to control, using a virtual remote control, the Samsung Smart TV\* (the only models which have the Samsung 2014 SmartTV platform installed) and LG Smart TV\* (the only models which have the Netcast 3.0 and Netcast 4.0 platforms issued in 2012 and 2013 installed). It also allows to manage other types of TV using IR Trans (devices of other brands).

\***Note**: the device may not be compatible with some models or their firmware versions. Bticino is not responsible for any present and future malfunctionings or incompatibilities which can be attributed to third-party devices.

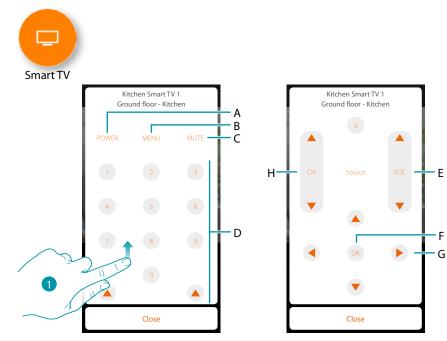

- 1. Scroll to display other controls
- A. Switch the television on and off
- B. Open the menu
- C. Stop the audio playing
- D. Direct selection of the television channels
- E. Adjust the audio volume
- F. Confirm the selection made in the previous point
- G. Allows you to move in the various menus
- H. Selection of the channel immediately before or immediately afterwards

### bticina

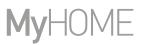

#### **Controlled sockets**

This object, associated to a controlled socket on the system, allows you to manage it.

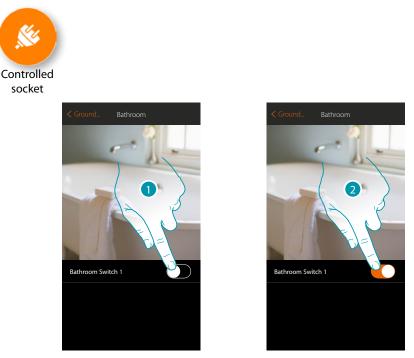

- 1. Touch to activate the device connected to the socket
- 2. Touch to switch it off

The orange colour indicates the ON status

# MyHOMEServer1

User manual

#### Door lock

This object control a door lock

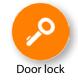

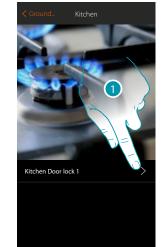

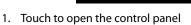

2. Touch to open the door lock

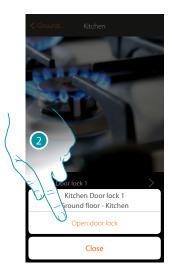

# La legrand<sup>®</sup>

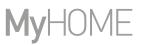

#### **MyHOME Audio**

This object allows you to listen to music via the components of the MyHOME sound system (only available for multi-channel version).

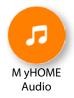

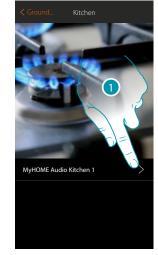

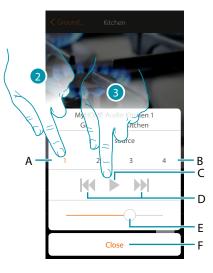

- 1. Touch to open the control panel
- A. Selected source
- B. List of sources (radio, cd, etc...)
- C. Start the playing
- D. Next/previous track or radio station
- E. Adjust the volume
- F. Close the panel
- 2. Selects the sound source of the music to play
- 3. Start the playing

# L7 legrand®

# MyHOMEServer1

User manual

#### Energy

This object, associated to a meter (item F520 or F521) on the system, allows you to display the instant power consumption of a load.

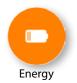

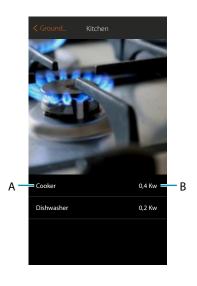

- A. Load name
- B. Instantaneous consumption

# L7 legrand®

# bticino

#### Burglar-alarm zone

This object, associated to a zone (intrusion detection device) on the system, allows you to exclude/ include the zone from the burglar-alarm system and see its status.

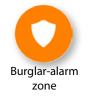

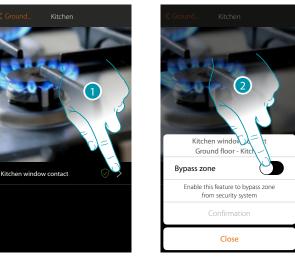

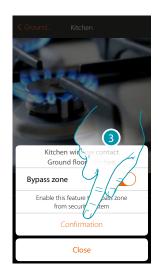

- 1. Touch to open the zone management panel
- 2. Touch to exclude the zone
- 3. Touch to confirm

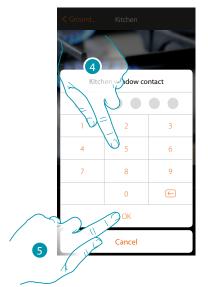

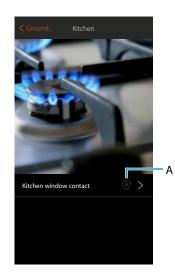

- 4. Enter the burglar-alarm system user code
- 5. Touch to end
- A. Zone status:
  - Zone excluded or faulty Zone at rest
  - Zone alarmed

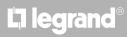

# MyHOMEServer1

User manual

#### **Scenarios**

In this section you can independently Create and manage customised Scenarios depending on your specific requirements. <u>Createting a Scenario</u> means controlling several home devices at the same time, in a simple way, using a single control. You can only <u>perform the Scenario</u> immediately or automatically if certain conditions you have set have occurred. If you cannot verify the effective performance of the Scenario you can <u>set messages</u> (email or push notifications on your smartphone) which will only arrive if the Scenario has started. You can also perform Scenarios shared by other users or share yours.

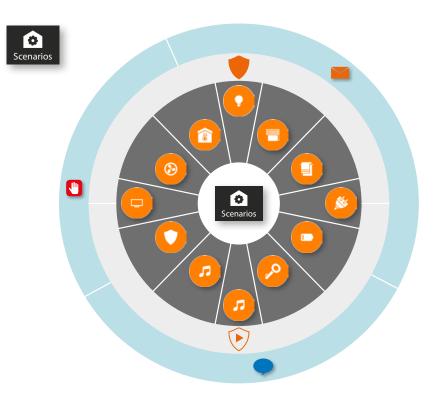

#### Scenario performance:

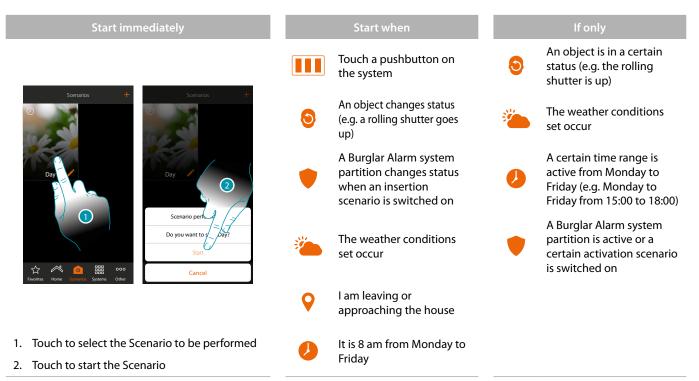

# L7 legrand

### bticina

blicino

#### **Create a Scenario**

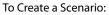

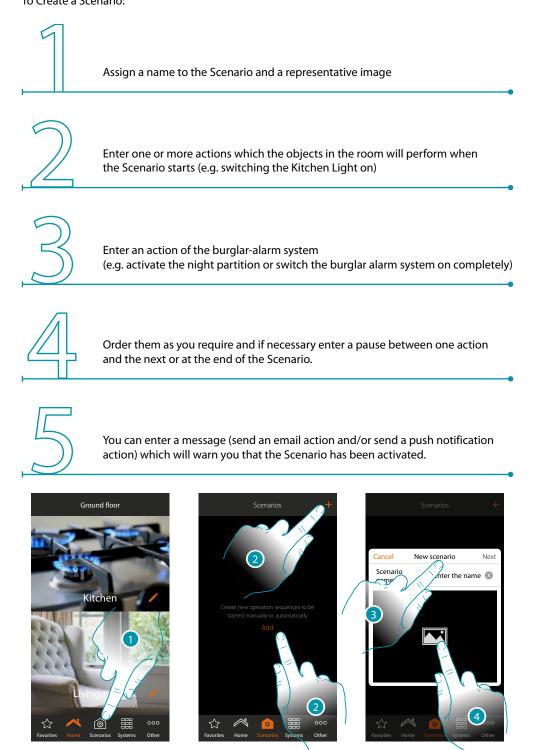

- 1. Touch to open the Scenario page
- 2. Touch to Create a Scenario
- 3. Enter a name for the Scenario
- 4. Touch to select a representative image

# L7 legrand

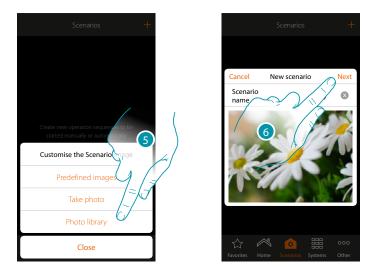

- 5. Select the image from the Predefined images which the App puts at your disposal, from your smartphone's photo library or take a photo directly with your smartphone
- 6. Touch to continue

#### Actions

The actions that make up the Scenario are:

- object;
- waiting time;
- push notification;
- email.

#### **Object actions**

Enter the actions which the objects in the various rooms will perform when the Scenario starts.

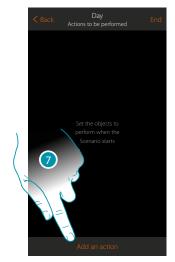

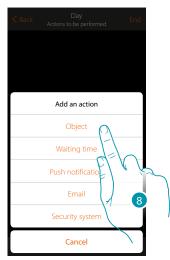

- 7. Touch to add an action
- 8. Touch to add an object and set the action it will perform when the Scenario starts

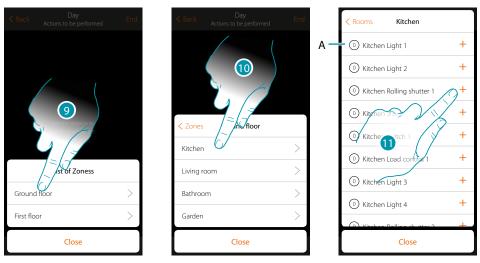

- 9. Select the Zones containing the room which contains the object
- 10. Select the room
- 11. Select the object or objects to be entered. They will be entered automatically when touched without needing a confirmation. The number of objects entered will be shown in the counter at the side of the description (A)

After entering the object you must set the status which will be implemented when the Scenario starts (e.g. stop kitchen rolling shutter, when you implement the Scenario the kitchen rolling shutter will stop)

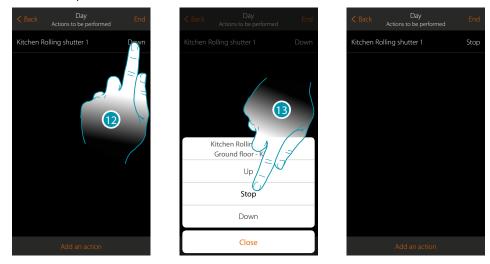

12. Touch to set the object status

13. Set the status (e.g. Stop)

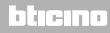

### MyHOMEServer1

User manual

#### **Burglar-alarm System actions**

Now enter an action of the burglar-alarm system

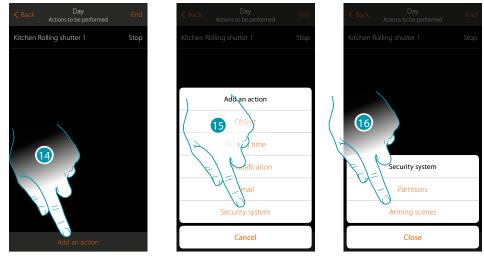

- 14. Touch to add an action
- 15. Touch to add an action of the burglar-alarm system
- 16. Touch to select between partitions or insertion scenarios.

#### Partitions

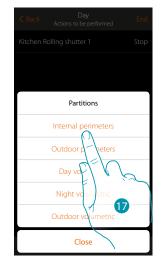

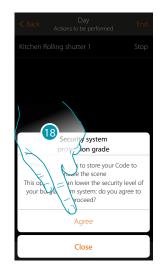

17. Touch to select the partition

18. Touch to confirm

**Caution**: on confirming the operation the user code is saved in the scenario. In this way, anyone who has access to your smartphone and the app can activate the burglar-alarm system without knowing the user code.

Also remember to change the scenario if you change the code.

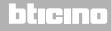

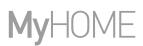

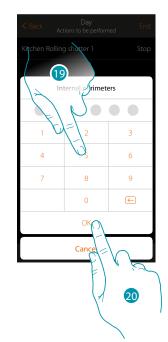

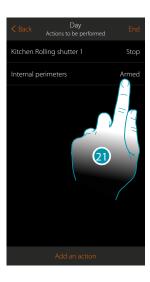

- 19. Enter the user code
- 20. Touch to confirm
- 21. Touch to change the partition action (default switching on)

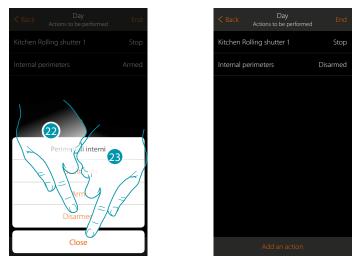

22. Touch to select if (on activating the scenario) the partition will be:
– switched on immediately (if it is with delay, disable all the delays)
– switched on (if it is with delay, at the end of all the delays)
– disconnected

Note: these settings temporarily overwrite those set in the burglar-alarm system.

23. Touch to end

#### Insertion scenarios

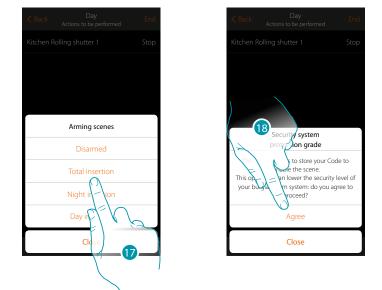

17. Touch to select the insertion scenario which will activate when the scenario starts

#### 18. Touch to confirm

**Caution**: on confirming the operation the user code is saved in the scenario. In this way, anyone who has access to your smartphone and the app can activate the burglar-alarm system without knowing the user code.

Also remember to change the scenario if you change the code.

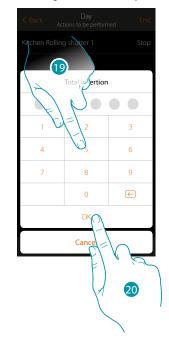

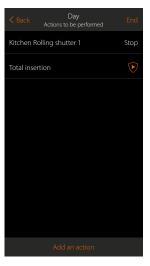

19. Enter the user code

20. Touch to end

### bticino

#### Special actions

On entering these actions you can delay and/or receive a confirmation that the Scenario has been performed

| Waiting time     | Enter the wait time before the next commands are performed  |
|------------------|-------------------------------------------------------------|
| Sending<br>email | Automatically send an email after the Scenario is performed |

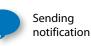

Automatically send a push notification to the smartphones after the actions or entire Scenario are performed. **Note:** the push notifications only arrive if the App is closed or in the background and however will never arrive on the smartphone from which the Scenario has been started manually.

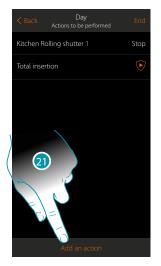

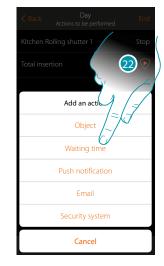

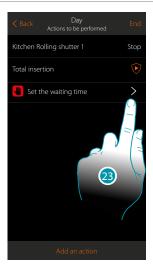

- 21. Touch to add an action
- 22. Touch to set a wait before the next command
- 23. Touch to deEnd the length of the wait

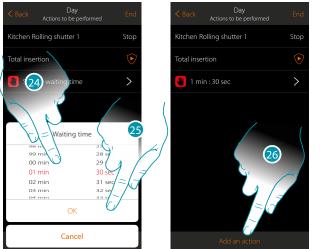

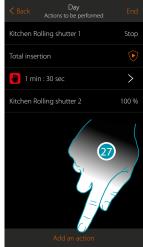

blicina

- 24. Select minutes and seconds
- 25. Touch to confirm
- 26. Enter an action to be performed after the wait
- 27. Touch to enter an action
- When you want to send a message when the Scenario is performed:

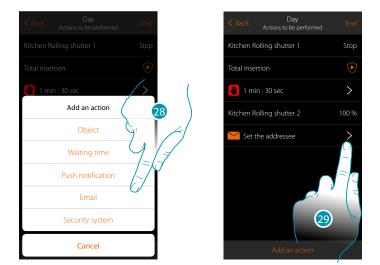

- 28. Touch so that you are sent a message via email (<u>only if you have configured a post account</u> from which the email is sent)
- 29. Touch to set the email parameters

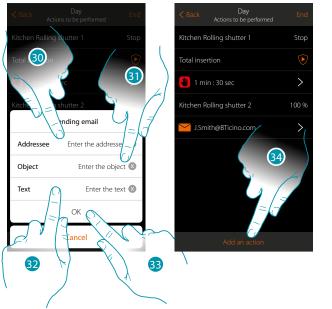

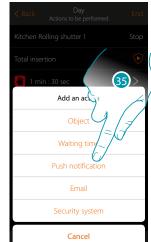

- 30. Enter the email address where the message will be sent
- 31. Enter the message subject
- 32. Enter the message text (e.g. Day Scenario performed)
- 33. Touch to confirm
- 34. Touch to enter an action
- 35. Touch to enter a message via push notification as well

# bticina

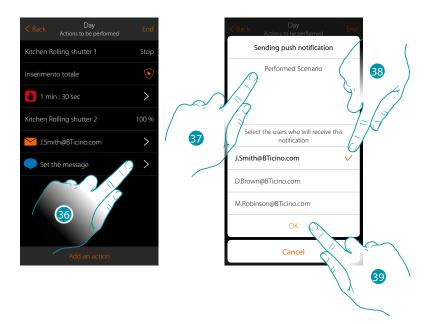

- 36. Touch to select the users who will receive this push notification
- 37. Enter the notification text
- 38. Select the users to whom the notification will be sent
- 39 Touch to confirm

You can display the push notifications received in the panel (Other/Push notifications).

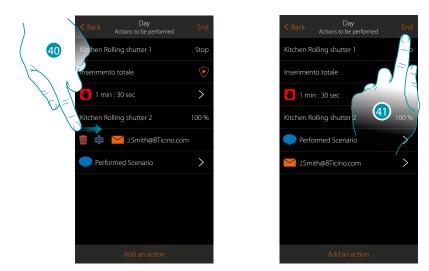

40. Scroll from left to right to open the pull-down menu, then cancel or move the object

41. Touch to save the Scenario

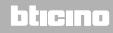

#### **Perform a Scenario**

DoAfter creating the scenario, you can perform it <u>directly</u> from the scenario page, or <u>automatically</u> <u>when certain events occur</u>, <u>and only if</u> some conditions are met.

**Direct performance** 

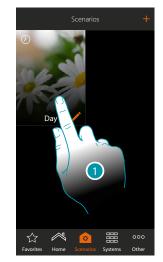

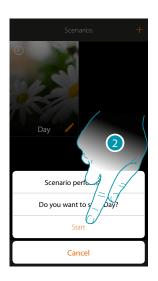

- 1. Touch to open the Scenario control panel
- 2. Touch to start the Scenario (if during the performance you touch the Scenario the Stop pushbutton appears in the control panel, touch to stop it)

Thanks to the shared Scenarios you can also perform a Scenario Created by another user

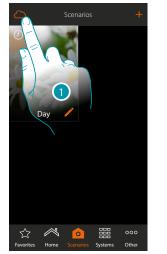

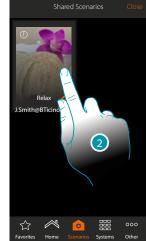

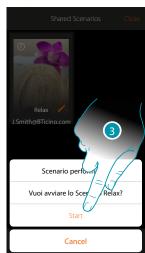

- 1. Touch to open the shared Scenario panel
- 2. Touch the Scenario to open the performance panel
- 3. Touch to start it

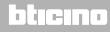

#### Start conditional performance

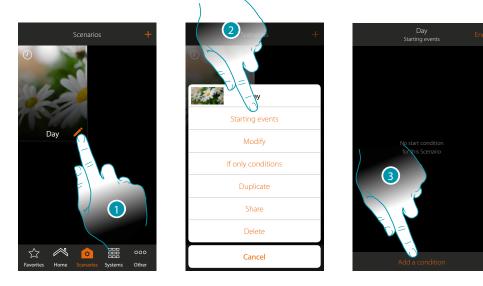

- 1. Touch to open the Scenario Modifytion panel
- 2. Touch to open the page where you will select the condition which will start the Scenario
- 3. Touch to add a condition

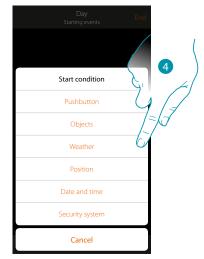

4. Touch to select the condition which will start the Scenario

**Note**: several conditions for starting the Scenario can be entered. Only one of these needs to occur and the Scenario starts

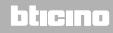

#### Pushbutton

 
 Day Starting events
 End

 Start condition
 Pushbutton

 Objects
 Pushbutton

 Date and time
 Starting events

 Starting events
 No associated control/input

 Associate the local control
 Cancel

On setting this condition you can start a Scenario by pressing a pushbutton on the system

- 5. Touch to select the pushbutton condition
- Dry christing events
   Christing events
   Christing events
   Christing events
   Christing events
   Christing events
   Christing events
   Christing events
   Christing events
   Christing events
   Christing events
   Christing events
   Christing events
   Christing events
   Christing events
   Christing events
   Christing events
   Christing events
   Christing events
   Christing events
   Christing events
   Christing events
   Christing events
   Christing events
   Christing events
   Christing events
   Christing events
   Christing events
   Christing events
   Christing events
   Christing events
   Christing events
   Christing events
   Christing events
   Christing events
   Christing events
   Christing events
   Christing events
   Christing events
   Christing events
   Christing events
   Christing events
   Christing events
   Christing events
   Christing events
   Christing events
   Christing events
   Christing events
   Christing events
   Christing events
   Christing events
   Christing events
   Christing events
   Christing events
   Christing events
   Christing events
   Christing events
   Christing events
   Christing events
   Christing events
   Christing events
   Chris
   Christing events
   Christ
- 6. Touch to associate the local control (pushbutton) which will perform the Scenario

- 7. Press to identify the physical device on the system
- 8. Touch to select the pushbutton to be associated
- Note: the pushbutton must not already be associated to another function
- 9. Touch to confirm

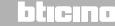

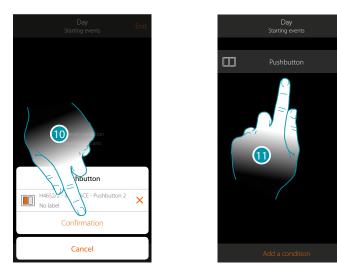

- 10. Touch to save the condition
- 11. The condition is set

**Note**: if the actions linked to the burglar-alarm system are entered in the scenario they will be performed without the user code being requested. This may lower the safety level of your system.

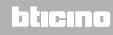

#### Objects

On setting this condition you can start a Scenario when an object, selected from those in the various rooms, is in a particular status deEndd by you. You can use the characteristic statuses whose implementation activates the Scenario for any type of object.

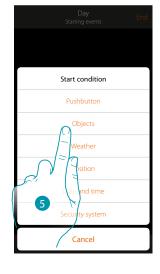

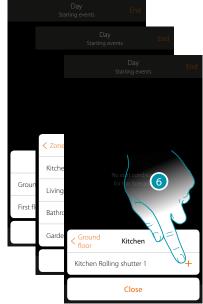

- 5. Touch to select the object condition
- 6. Touch to add the object. first selecting the Zones and room where it is

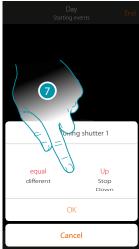

7. Touch to set the status whose implementation will start the Scenario

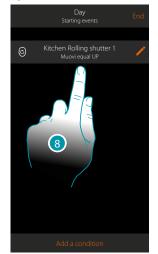

8. The condition is set

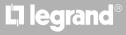

### bticina

| For each object a series of parameters whose combination determines the status which will |  |
|-------------------------------------------------------------------------------------------|--|
| implement the Scenario is at your disposal.                                               |  |

| OBJECT       |           | CONDITIO    | N               | THE SCENARIO STARTS IF                                     |
|--------------|-----------|-------------|-----------------|------------------------------------------------------------|
|              | agual     |             | ON              | The light is switched ON                                   |
| ON/OFF LIGHT | equal     |             | OFF             | The light is switched OFF                                  |
|              | different |             | ON              | The light is switched OFF                                  |
|              | umerent   |             | OFF             | The light is switched ON                                   |
|              |           |             |                 | The variable light is switched ON                          |
|              | control   |             | OFF             | The variable light is switched OFF                         |
|              |           |             |                 | The variable light is switched OFF                         |
| DIMMED 1     |           |             | OFF             | The variable light is switched ON                          |
| DIMMER 1     |           |             |                 | the brightness is e.g.: at 10%                             |
|              |           |             |                 | the brightness is e.g.: different from 10%                 |
|              | dimmer    |             | from: 00 to 100 | the brightness is e.g.: more than 10%                      |
|              |           |             |                 | the brightness is e.g.: lower than 10%                     |
|              |           |             | ON              | The coloured light is switched ON                          |
|              |           | equal -     | OFF             | The coloured light is switched OFF                         |
|              | control   | different   | ON              | The coloured light is switched OFF                         |
|              |           |             | OFF             | The coloured light is switched ON                          |
|              |           | equal       | blue sky        | the light colour is blue sky                               |
| COLOURED     |           |             | blue            | the light colour is blue                                   |
| LIGHT 1      |           |             | light violet    | the light colour is light violet                           |
|              | colour    |             | colour x        | the light colour is colour x                               |
|              | colour    | different — | blue sky        | the light colour is not blue sky                           |
|              |           |             | blue            | the light colour is not blue                               |
|              |           |             | light violet    | the light colour is not light violet                       |
|              |           |             | etc             | the light colour is not colour x                           |
|              |           |             |                 | the rolling shutter is moving upwards                      |
|              |           |             |                 | the rolling shutter is still                               |
|              |           |             |                 | the rolling shutter is moving downwards                    |
|              |           |             |                 | the rolling shutter is moving downwards or is still        |
| ROLLING      |           |             |                 | the rolling shutter is moving upwards or downwards         |
| SHUTTER 1    |           |             |                 | the rolling shutter is moving upwards or is still          |
|              | position  |             | from: 00 to 99  | the rolling shutter is open e.g.: at 50%                   |
|              |           |             |                 | the rolling shutter is open e.g.: value different from 50% |
|              |           |             |                 | the rolling shutter is open e.g.: value more than 50%      |
|              |           | lower       |                 | the rolling shutter is open e.g.: value lower than 50%     |

# bticino

# MyHOMEServer1

User manual

| OBJECT       |                  | CONDITION   |                | THE SCENARIO STARTS IF                               |
|--------------|------------------|-------------|----------------|------------------------------------------------------|
|              |                  | _           | off            | the thermostat is OFF                                |
|              |                  |             | hot            | the thermostat is in heating mode                    |
|              |                  | equal —     | cold           | the thermostat is in cooling mode                    |
|              | mode -           |             | auto           | the thermostat is in automatic mode                  |
|              |                  |             | off            | the thermostat is ON                                 |
|              |                  | different   | hot            | the thermostat is OFF or in cooling/auto mode        |
|              |                  | different   | cold           | the thermostat is OFF or in heating/auto mode        |
|              |                  |             | auto           | the thermostat is OFF or in cooling/heating mod      |
|              |                  | equal       | from: 10 to 34 | the temperature is e.g.: 30°                         |
| TERMOSTATO 2 | tomporature      | different   |                | the temperature is e.g.: different from $30^{\circ}$ |
| TERMUSTATU Z | temperature      | more        |                | the temperature is e.g.: more than 30°               |
|              |                  | lower       |                | the temperature is e.g.: lower than 30°              |
|              | Desired T        | equal       | from: 10 to 34 | the set temperature is e.g.: equal to 11             |
|              |                  | different   |                | the set temperature is e.g.: different from 12       |
|              |                  | more        |                | the set temperature is e.g.: more than 13            |
|              |                  | lower       |                | the set temperature is e.g.: lower than 14           |
|              |                  | agual       | Off            | the actuator is OFF                                  |
|              | A stuator status | equal —     | On             | the actuator is ON                                   |
|              | Actuator status  | different   | Off            | the actuator is OFF                                  |
|              |                  | different — | On             | the actuator is ON                                   |
|              |                  |             | On             | the towel warmer is ON                               |
| TOWEL WARMER |                  |             | Off            | the towel warmer is OFF                              |
|              |                  |             | On             | the towel warmer is ON                               |
|              |                  |             | Off            | the towel warmer is OFF                              |

# bticino

| OBJECT       |             | CONDITIC  | DN                      | THE SCENARIO STARTS IF                                       |
|--------------|-------------|-----------|-------------------------|--------------------------------------------------------------|
|              |             | equal     | 1                       | the fan-coil fan is at level 1                               |
|              |             |           | 2                       | the fan-coil fan is at level 2                               |
|              | Power       |           | 3                       | the fan-coil fan is at level 3                               |
|              | rower       | different | 1                       | the fan-coil fan is at level 1                               |
|              |             |           | 2                       | the fan-coil fan is at level 2                               |
| FAN-COIL     |             |           | 3                       | the fan-coil fan is at level 3                               |
| FAN-CUIL     |             | equal     | 1                       | the fan-coil fan is at level 1                               |
|              |             |           | 2                       | the fan-coil fan is at level 2                               |
|              | Ventiletien |           | 3                       | the fan-coil fan is at level 3                               |
|              | Ventilation | different | 1                       | the fan-coil fan is at level 1                               |
|              |             |           | 2                       | the fan-coil fan is at level 2                               |
|              |             |           | 3                       | the fan-coil fan is at level 3                               |
|              |             |           |                         | the audio is ON                                              |
| PLAYER 1     |             |           |                         | the audio is OFF                                             |
| PLATER I     |             |           |                         | the audio is OFF                                             |
|              |             |           |                         | the audio is ON                                              |
|              | equal       |           | from 0:to 50 (step 0,5) | the instantaneous consumption is e.g.: 2.5 Kw                |
|              | different   |           | from 0:to 50 (step 0,5) | the instantaneous consumption is e.g.: different fron 2.5 Kw |
| LOAD CONTROL | more        |           | from 0:to 50 (step 0,5) | the instantaneous consumption is e.g.: more than 2.5 Kw      |
|              | lower       |           | from 0:to 50 (step 0,5) | the instantaneous consumption is e.g.: lower than 2.5 Kw     |

# bticino

# L7 legrand®

#### Weather

On setting this condition you can start a Scenario when some weather conditions supplied by the online weather service occur (www.wunderground.com).

You can only use this condition if you have already <u>registered to the service</u> and set the place to monitor.

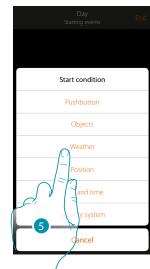

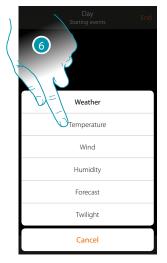

5. Touch to select the weather condition

6. Touch to set the weather datum. This will start the Scenario

The weather parameters you can set are:

| Equal             | Temperature | From 00 °C to 40 °C<br>From -1 °C to -30 °C |
|-------------------|-------------|---------------------------------------------|
| Different<br>More | Wind        | From 00 Km/h to 99 Km/h                     |
| Lower             | Humidity    | From 00% to 99%                             |
|                   |             | Clear                                       |
|                   |             | Rain                                        |
|                   | Forecast    | Storm                                       |
| Equal             | Forecast    | Cloudy                                      |
| Different         |             | Snow                                        |
|                   |             | Mist                                        |
|                   | T 15.44     | Day                                         |
|                   | Twilight    | Night                                       |

# L7 legrand<sup>®</sup>

### bticino

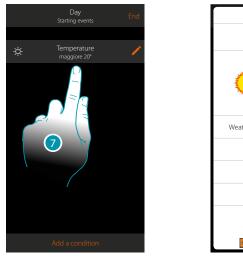

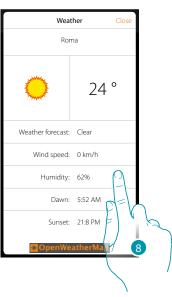

- 7. The condition is set
- 8. You can display the data recorded by the weather service in the other/weather page

#### Modify the condition

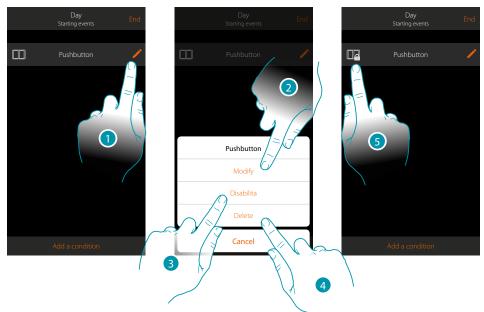

- 1. Touch to modify the condition
- 2. Touch to modify the condition parameters
- 3. Touch to disable the condition temporarily
- 4. Touch to delete the condition
- 5. When you have disabled the condition the icon which represents it changes; touch to reenable the condition in the panel

#### Position

On setting this condition you can start a Scenario depending on your position with respect to MyHOMEServer1.

As an example you can set the "switch front door lights on" Scenario to activate when you are approaching the house and the distance between you and the MyHOMEServer1 is less than 200 metres.

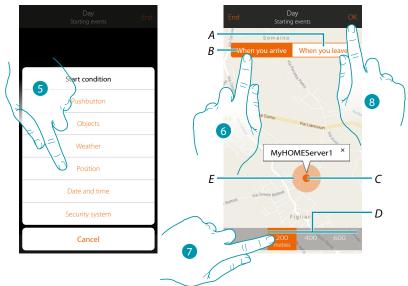

*Note*: you can only use this condition if you have already set the position in geolocation.

- A. Activates the Scenario when you are going away from the MyHOMEServer1
- B. Activates the Scenario when you are approaching the MyHOMEServer1
- C. Geographic position of MyHOMEServer1
- D. Settable distance (minimum 200 metres)
- E. Graphic representation of the distance
- 5. Touch to select the position condition
- 6. Touch to set the Scenario to activate when you are approaching the MyHOMEServer1.
- 7. Touch to select the distance at which the Scenario will activate
- 8. Touch to confirm

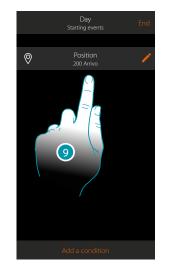

blicina

9. The condition is set

# L<sup>®</sup> legrand<sup>®</sup>

#### Date and time

On setting this condition you can start a Scenario at a set time and day.

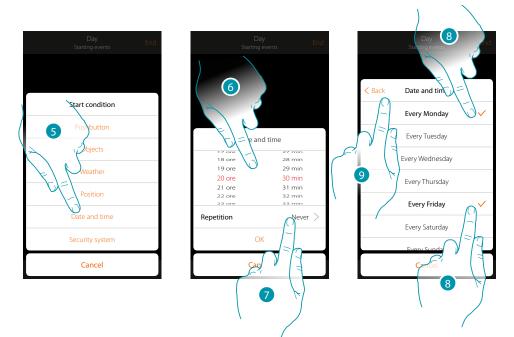

- 5. Touch to select the Date and time condition
- 6. Touch to set the hour and minutes when the Scenario will elapse if activated
- 7. Touch to set whether you want the condition to repeat
- 8. Select the days of the week when the Scenario will activate at the time already set
- 9. Touch to continue

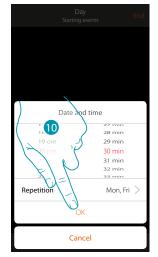

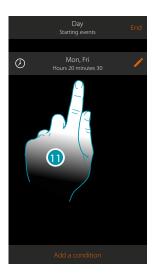

- 10. Touch to confirm
- 11. The condition is set

#### Burglar-alarm System

On setting this condition you can start a scenario when particular events of the burglar-alarm system occur.

In particular you can set as starting event, an event which will occur in the partition (e.g. switching on the "Day volumetric" partition) or running an insertion scenario (e.g. switching the Burglar-Alarm System on by means of the "total switching-on" insertion scenario).

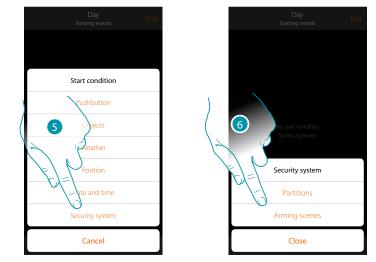

- 5. Touch to select the Burglar-alarm System condition
- 6. Touch to select the type

#### Partitions

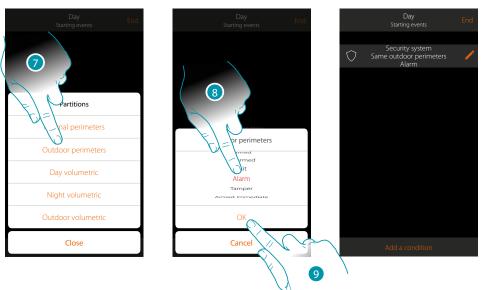

- 7. Touch to select the partition which is the subject of the start condition
- 8. Touch to select the event linked to the partition which, when it occurs, will activate the scenario
- 9. Touch to confirm

# L7 legrand®

# bticina

| The scenario is activated when: |                                                                                        |  |  |  |
|---------------------------------|----------------------------------------------------------------------------------------|--|--|--|
| Switched off                    | The partition is switched off                                                          |  |  |  |
| Output                          | The output time starts in a delayed output partition                                   |  |  |  |
| Switched on                     | The partition is switched on (if it is with delay, at the end of all the delays)       |  |  |  |
| Prealarm                        | The input time starts in a partition with delayed input                                |  |  |  |
| Alarm                           | There is an alarm on the partition                                                     |  |  |  |
| Switched on immediately         | The partition is switched on immediately (if it is with delay, disable all the delays) |  |  |  |
| Tampering                       | The partition is in the tampering or sabotage status                                   |  |  |  |

#### Insertion scenarios

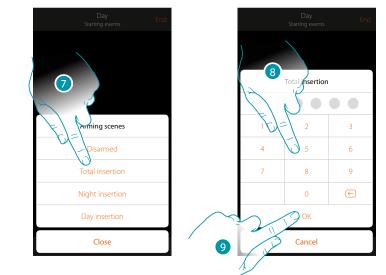

- 7. Touch to select the insertion scenario which will activate when the scenario starts
- 8. Enter the user code
- 9. Touch to confirm

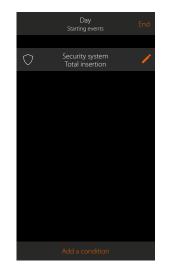

L7 legrand®

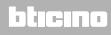

#### Conditional performance "if only"

It is possible to add a further condition in addition to the start condition (see <u>Start conditional</u> <u>performance</u>).

This condition ensures that the scenario is only started if the condition itself is met. The available conditions are: <u>objects, weather, time, security system</u>. The functions are as described in the "<u>Start conditional performance</u>" section

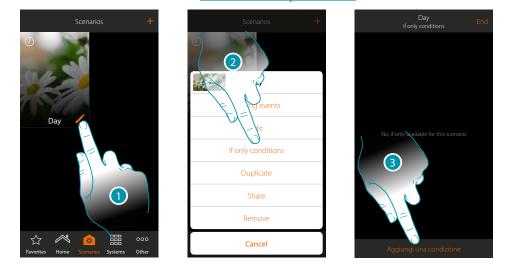

- 1. Touch to open the scenario modification panel
- 2. Touch to open the page where you will select one of the conditions which will start the scenario
- 3. Touch to add a condition

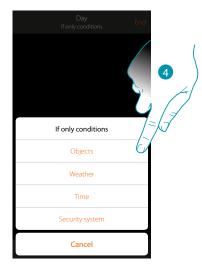

4. Touch to select the condition which will start the scenario

**Note**: several conditions for starting the scenario can be entered. Only one of these needs to occur and the scenario starts

### bticina

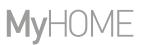

#### Manage a Scenario

By means of the panel you can modify, Duplicatete, share or cancel the Created Scenarios

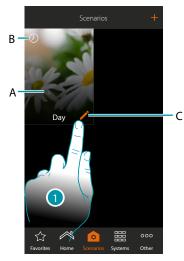

#### A. Scenario

B. Visual indication of the type of starting condition

|     | Pressing a pushbutton                                     | 0          | Distance from the MyHOMEServer1 |
|-----|-----------------------------------------------------------|------------|---------------------------------|
| 0   | Object status (e.g. Rolling shutter UP)                   | Ø          | Planning with date and time     |
| -ờ- | Weather conditions supplied by the online weather service | $\Diamond$ | Security system                 |

- C. Modify Scenario
- 1. Touch to open the Modifytion panel of a Scenario

#### Modify the Scenario

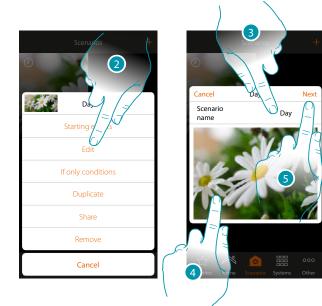

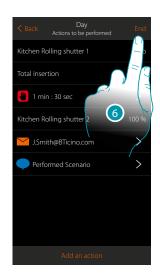

- 2. Touch to modify the Scenario
- 3. Touch to change the Scenario name
- 4. Touch to change the representative image
- 5. Touch to continue.
- If necessary modify or rearrange the objects
- 6. Touch to save the Modifytion

# L7 legrand<sup>®</sup>

### bticino

# MyHOMEServer1

User manual

#### **Duplicatete a Scenario**

If you want to copy the structure of a Scenario just editing a few details, you can use the Duplicatete Scenario function

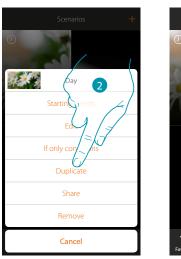

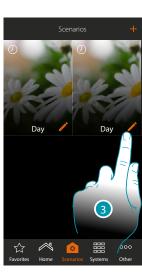

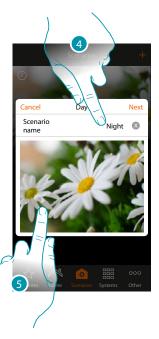

- 2. Touch to Duplicatete the Scenario and confirm
- 3. Touch to open the Modifytion panel of a Scenario
- 4. Touch to change the Scenario name
- 5. Touch to change the representative image

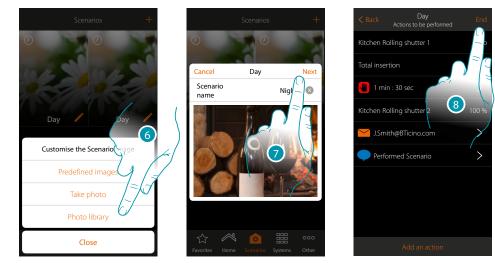

- 6. Select the image from the Predefined images which the App puts at your disposal, from your smartphone's photo library or take a photo directly with your smartphone
- 7. Touch to continue
- Touch to modify or rearrange the objects
- 8. Touch to save the Modifytion

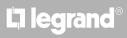

# MyHOME

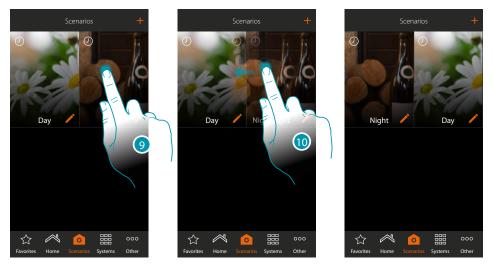

9. If you want to move a Scenario, touch and keep pressed until the image darkens

10. Always keeping it pressed move the Scenario to the new position and release

#### Delete a Scenario

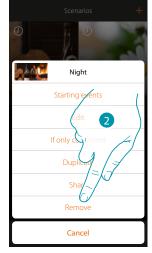

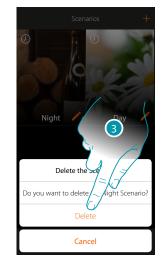

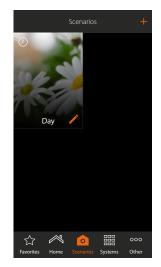

2. Touch to delete the Scenario

3. Touch to confirm the deletion The Scenario has been deleted

# L7 legrand®

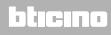

# MyHOMEServer1

User manual

#### Share a Scenario

You can share the Created Scenarios with other users

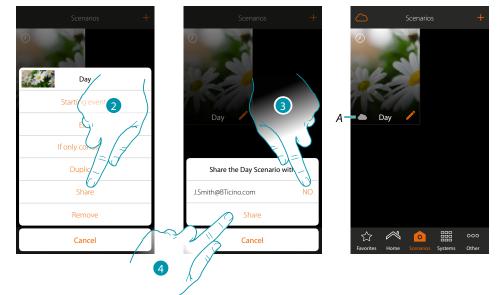

- 2. Touch to share a Scenario
- 3. Select the users which whom you want to share (YES = SHARE; NO = DO NOT SHARE)
- 4. Touch to share
- A. Visual indication of the Scenario shared with another user

Now the Scenario is available to the other users

#### Start a shared Scenario

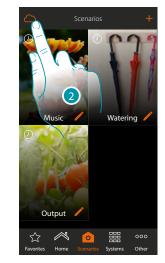

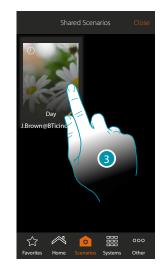

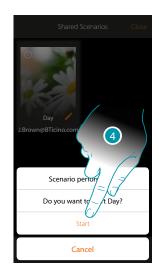

- 2. Touch to open the shared Scenario panel
- 3. Touch the Scenario to open the performance panel
- 4. Touch to start it

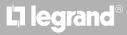

#### **Favourites**

In this page you can enter, for quick use, the commonly used objects, Scenarios and main commands.

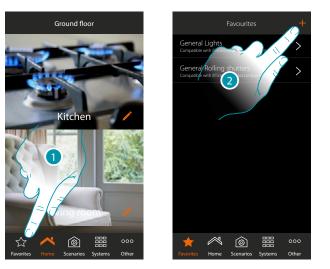

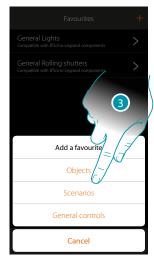

- 1. Touch to open the favourites page
- 2. Touch to add a favourite
- 3. Select whether to add an object, scenario, main command or a burglar-alarm object to the favourites.

#### Add an object to the favourites

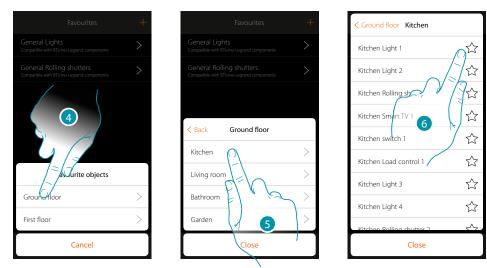

- 4. Touch to select the Zones containing the object to add to the favourites
- 5. Touch to select the room containing the object to add to the favourites
- 6. Select the object or objects to be added to the favourites

### bticina

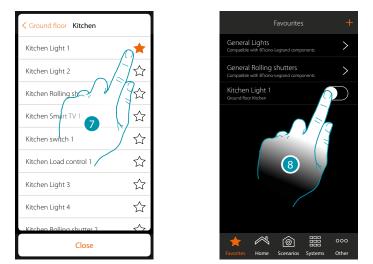

- 7. On touching the object it is immediately entered in the favourites page and the icon is coloured to confirm the entry
- 8. Touch to activate the object just entered

#### Add a Scenario to the favourites

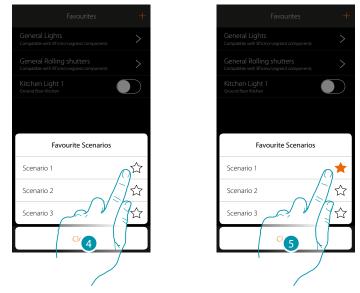

- 4. Touch to select the Scenario to be added to the favourites
- 5. On touching the Scenario it is immediately entered in the favourites page and the icon is coloured to confirm the entry

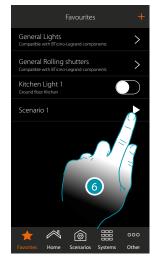

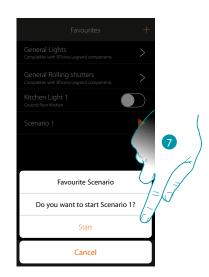

- 6. Touch to open the Scenario control panel
- 7. Touch to start it, the Scenario is started immediately

#### Add a general control to the favourites

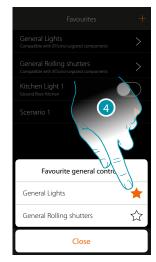

4. Select whether to add a Main Lights or Main Rolling Shutters command to the favourites

#### **Systems**

Touching this icon gives access to the sections containing the functions and the settings of the Burglar Alarm and Temperature Control systems.

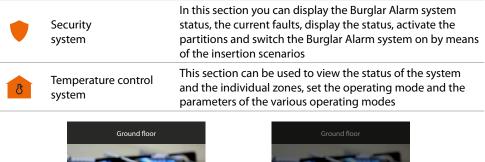

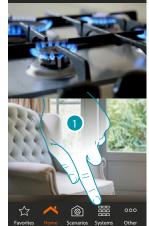

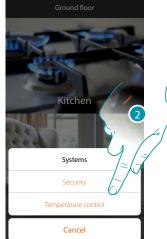

- 1. Touch to open the system selection panel
- 2. Touch to open the section of interest

**Note:** the Systems icon only appears if both systems are present. If there is only one system, its own icon appears, which can be touched to directly open the specified page.

# bticina

#### **Burglar-alarm System**

In this section you can display the Burglar Alarm system status, the current faults, display the status, activate the partitions and switch the Burglar Alarm system on by means of the insertion scenarios.

**Note:** this function is only present if you have a BTicino Burglar Alarm system (alarm control units 4200, 4201, 4203) and your installer has connected it to the control unit.

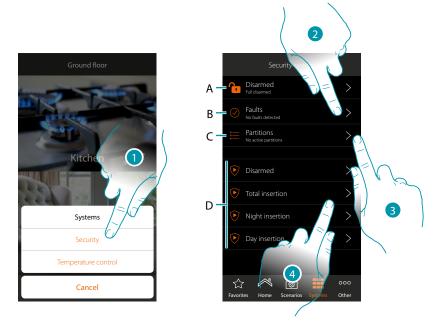

- 1. Touch to open the Burglar-alarm System page
- A. System status
  - 🔒 Burglar-alarm system connected
  - 🛅 Burglar-alarm system disconnected
  - 💔 Alarm on the burglar-alarm system (an alarm on at least one partition)
- B. Fault status
  - No issue found
  - 8 Issue found
- C. Partition status
  - E No partitions active
  - 🛡 Connected
  - 💔 At least one partition in alarm
- D. Insertion scenarios in the burglar-alarm system
- 2. Touch to display the faults in progress
- 3. Touch to display the status of the partitions and activate them
- 4. Touch to switch the burglar-alarm system on via the insertion scenarios

User manual

#### Faults

In this page it is possible to display the faults in progress in the system

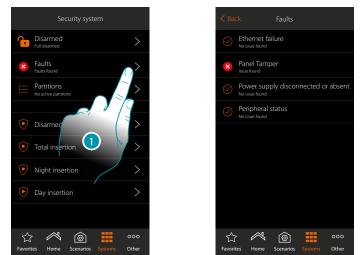

- 1. Touch to display the fault in progress
  - You can display the operating status of some of the system components and if there is a fault (red) the type

| FAULT STATUS |                |  |  |  |
|--------------|----------------|--|--|--|
| $\bigcirc$   | No issue found |  |  |  |
| ×            | Issue found    |  |  |  |

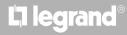

bticina

#### Partitions

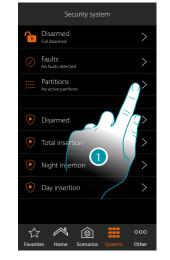

Back
Partitions

Internal perimeters

Outdoor perimeters

Day volumetric

Night volumetric

Outdoor volumetric

Outdoor volumetric

1. Touch to display the partition status

without using the insertion scenarios.

2. Touch to act on the partition

| PARTITION STATUS  |                                                                                                    |  |  |
|-------------------|----------------------------------------------------------------------------------------------------|--|--|
| $\bigcirc$        | Disconnected                                                                                                  |  |  |
| ۲                 | Connected                                                                                                    |  |  |
| $\overline{\Box}$ | Switching on in progress (during the output time, this icon is only used on the delayed in output partitions) |  |  |
| 1                 | Partition in alarm                                                                                            |  |  |

In this page you can display and switch the partitions of your burglar-alarm system on regularly

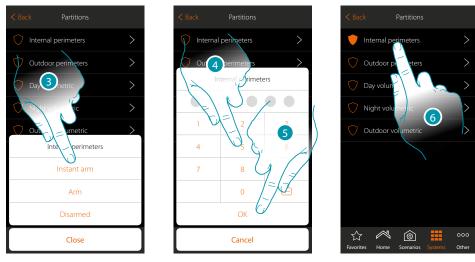

- 3. Touch to select if (on activating the scenario) the partition will be:
  - switched on immediately (if it is with delay, disable all the delays)
     switched on (if it is with delay, at the end of all the delays)
  - disconnected
- 4. Enter the user code
- 5. Touch to confirm
- 6. The partition is now switched on

#### Temperature control system

This section can be used to view the status of the system and the individual zones, set the operating mode and the parameters of the various operating modes.

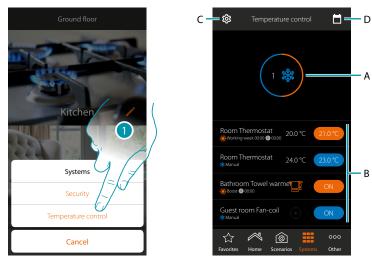

- 1. Touch to open the Temperature control System page
- A. Displays the status of the thermostats
- B. Displays information regarding the temperature control objects and opens the object control panel
- C. Changes the system operating mode (heating/cooling)
- D. Sets the parameters of the various operating modes (<u>temperature set, simple mode, weekly</u> <u>mode</u>)

#### System status

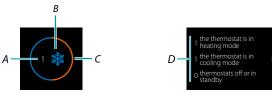

The top of the page shows a graphic summary of the status of the zones.

Each zone is shown in succession, with the indication of the number of thermostats (A) and if they are part of the heating or cooling system (B).

The colour of the circle (*C*), indicates if there are active heating (orange) or cooling (blue) thermostats, or both.

Touching the area will display the number of thermostats for each status (D)

#### **Object Status**

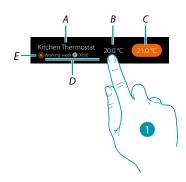

- A. Object name
- B. Temperature measured (if not visible, ask your installer to enable it). In case of Fan-coil and Towel Warmers, their icon appears.
- C. Set temperature (Set point)
- D. Active mode
- E. It indicates the zone operating mode (heating/cooling)
- 1. Touch to open the control panel

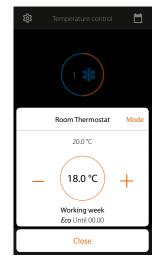

For the details on the use of objects see the User Manual

## L7 legrand<sup>®</sup>

#### System operating mode

In this section, it is possible to change the system operating mode from heating to cooling and vice versa.

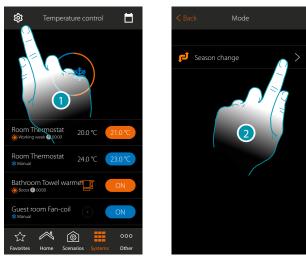

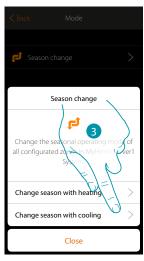

- 1. Touch to modify the system operating mode
- 2. Touch to change the operating mode
- 3. For example, touch to change the cooling mode

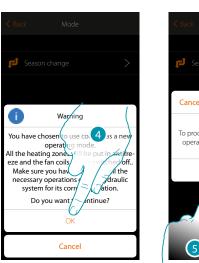

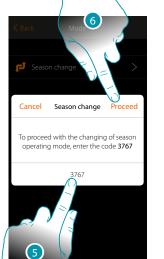

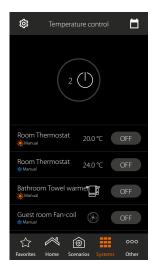

4. Touch to confirm

*Warning*: based on the selection, the zones set with different operating modes will switch to antifreeze, while the fan-coils will be switched off

- 5. Enter the code to confirm
- 6. Touch to proceed

### L7 legrand®

#### Operating mode parameter settings

This section can be used to set the temperature setpoints to use in the weekly mode, and to set the simple and weekly mode parameters.

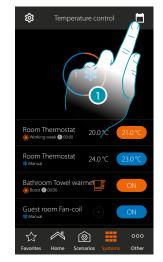

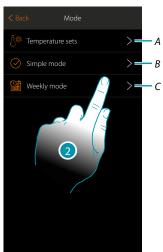

- 1. Touch to set the operating mode parameters
- A. Set the <u>Temperature sets</u>
- B. Set the <u>Simple mode</u>
- C. Set the <u>Weekly mode</u>
- 2. Touch to set the mode for which you want to set the parameters

#### Setting of setpoint temperature and unit of measure

This section can be used to change the temperatures and the units of measure of the Comfort, Eco and Night setpoints. It is also possible to create customised setpoints (maximum 3). The setpoints will be used in the weekly programming procedure.

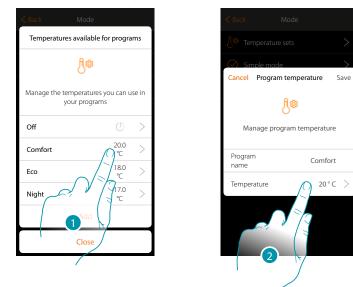

- 1. Touch to change a setpoint (the procedure is the same for all setpoints).
- 2. Touch to change the temperature (the names of the 3 base setpoints cannot be changed)

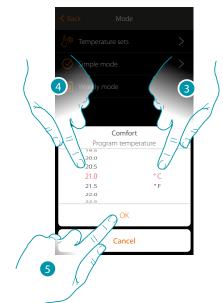

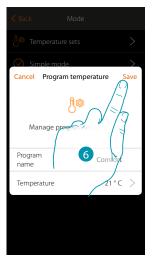

- 3. Scroll to select the unit of measure
- 4. Scroll to select the temperature
- 5. Touch to confirm
- 6. Touch to save

#### Creation of a customised setpoint

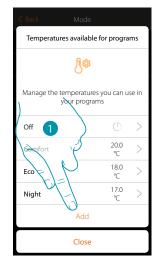

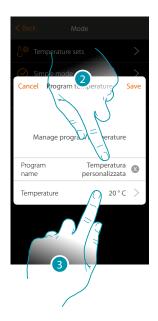

- 1. Touch to create a new setpoint
- 2. Touch to enter a name
- 3. Touch to enter the temperature

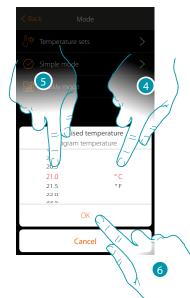

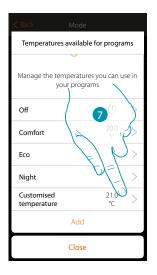

bticina

- 4. Scroll to select the unit of measure
- 5. Scroll to select the temperature
- 6. Touch to confirm
- 7. The new setpoint is now available for use in the weekly mode

User manual

#### Delete a customised setpoint

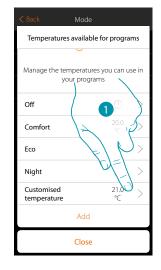

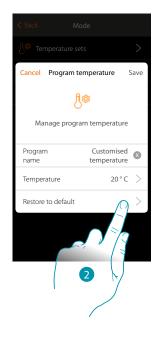

- 1. Touch to open the panel of the setpoint to delete
- 2. Touch to delete the setpoint

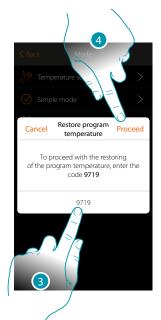

- 3. Enter the confirmation code
- 4. Touch to proceed.

| < Back                                                  | Mode           |  |  |  |  |
|---------------------------------------------------------|----------------|--|--|--|--|
| Temperatures available for programs                     |                |  |  |  |  |
| j.                                                      |                |  |  |  |  |
| Manage the temperatures you can use in<br>your programs |                |  |  |  |  |
| Off                                                     | ↺ >            |  |  |  |  |
| Comfort                                                 | 20.0<br>°C >   |  |  |  |  |
| Eco                                                     | 18.0 ><br>°C > |  |  |  |  |
| Night                                                   | 17.0 ><br>°C > |  |  |  |  |
| Add                                                     |                |  |  |  |  |
| Close                                                   |                |  |  |  |  |
|                                                         |                |  |  |  |  |

## L7 legrand<sup>®</sup>

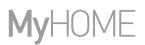

### Simple mode setting

This section can be used to set the parameters of the simple mode. The parameters that can be set depend on the type of device to program; in particular:

| Simple mode                               | >  |     |
|-------------------------------------------|----|-----|
| Simple programs                           |    |     |
| $\bigcirc$                                |    |     |
| Manage the thermoregulation simp programs | le |     |
| Temperature control                       | >- | — A |
| Power control                             | >- | В   |
| Speed control                             | >  | -c  |
| Close                                     |    |     |

| PARAMETERS TO SET |              |                                                                         |                                                                                    |              |  |  |
|-------------------|--------------|-------------------------------------------------------------------------|------------------------------------------------------------------------------------|--------------|--|--|
| A                 | Thermostat   | Start time of the Night time<br>slot<br>Start time of the Day time slot | Temperature of the Night time<br>slot<br>Start temperature of the Day<br>time slot |              |  |  |
| В                 | Towel warmer | System ON/OFF time                                                      | Switching ON<br>Switching OFF                                                      |              |  |  |
| С                 | Fan-coil     | System ON/OFF time                                                      | Switching ON<br>Switching OFF                                                      | Fan<br>speed |  |  |

#### Simple mode for Temperature control

With this programming procedure it is possible to set a setpoint for the day and one for the night. In this way, it is possible to adjust the temperature of your home automatically during the 24 hours. In the example below a day temperature of 20 degrees and a night temperature of 18 degrees are being set.

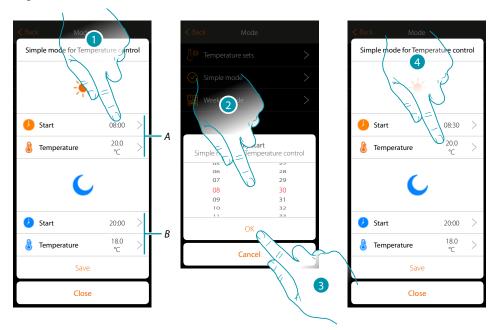

- A. Day parameters
- B. Night parameters
- 1. Touch to enter the start time of the day time slot
- 2. Scroll to enter the time
- 3. Touch to confirm
- 4. Touch to set the temperature of the day time slot

# **My**HOME

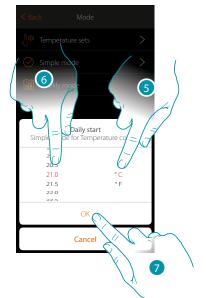

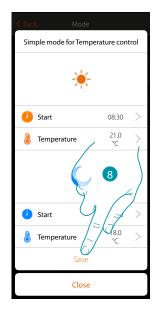

- 5. Scroll to select the unit of measure
- 6. Scroll to select the temperature
- 7. Touch to confirm
- 8. Repeat the operation for the Night time slot, and then touch to save

#### Simple mode for Power control

With this programming procedure it is possible to set the switching on and off of a Towel Warmer at a certain time. In the example below the towel warmer is being switched on for a certain amount of time.

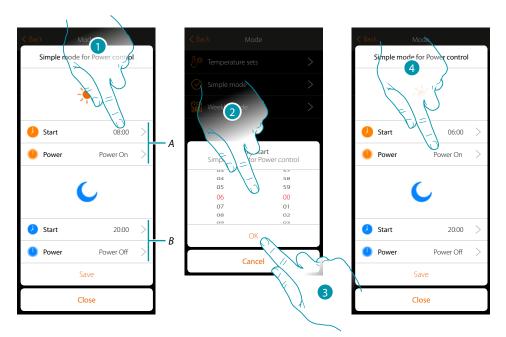

- A. Day parameters
- B. Night parameters
- 1. Touch to enter the switching on time
- 2. Scroll to enter the time
- 3. Touch to confirm
- 4. Touch to select the action

## L7 legrand<sup>®</sup>

### bticina

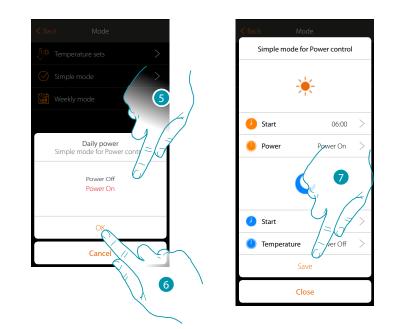

- 5. Select Power ON
- 6. Touch to confirm
- 7. Repeat the operation for the Night time slot, setting a time for off and then touch to save.

#### Simple mode for Fan Speed control

With this programming procedure it is possible to set the switching on and off of a Fan-coil at a certain time and adjust the fan speed. In the example below the fan-coil is being switched on for a certain amount of time.

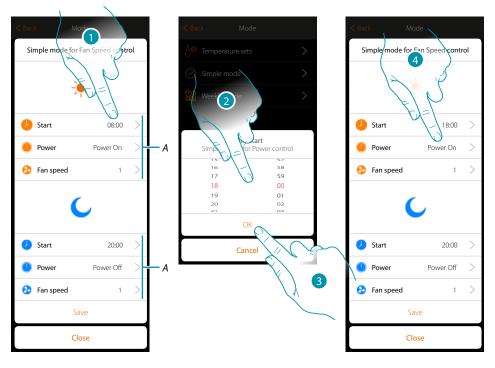

- A. Day parameters
- B. Night parameters
- 1. Touch to enter the switching on time
- 2. Scroll to enter the time
- 3. Touch to confirm
- 4. Touch to select the action

User manual

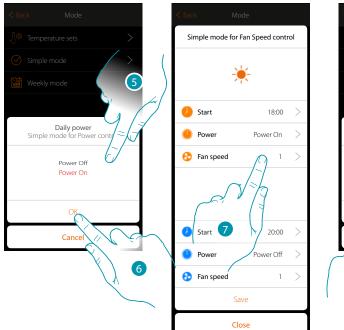

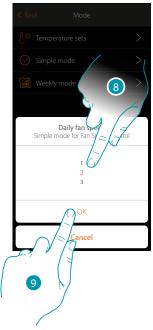

- 5. Select Power ON
- 6. Touch to confirm
- 7. Touch to set the fan speed
- 8. Scroll to select the speed
- 9. Touch to confirm

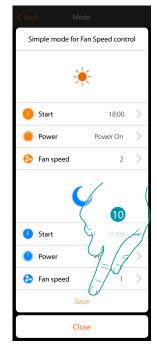

10. Repeat the operation for the Night time slot, setting a time for off and then touch to save.

## L7 legrand®

### bticina

### Creating weekly mode programs

This section can be used to set the same parameters of simple mode, but with the advantage of the possibility of a program for the whole week.

#### Weekly mode for Temperature control

In this type of program, you can set a different temperature depending on the time and day of the week.

In the example shown the following is being set:

#### During the week (from Monday to Friday)

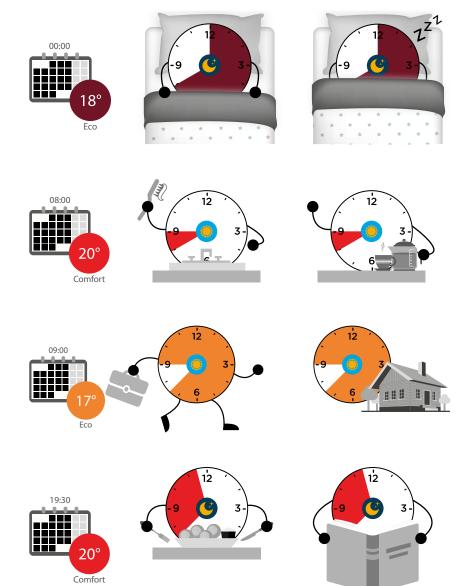

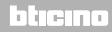

User manual

### During the weekend (Saturday and Sunday)

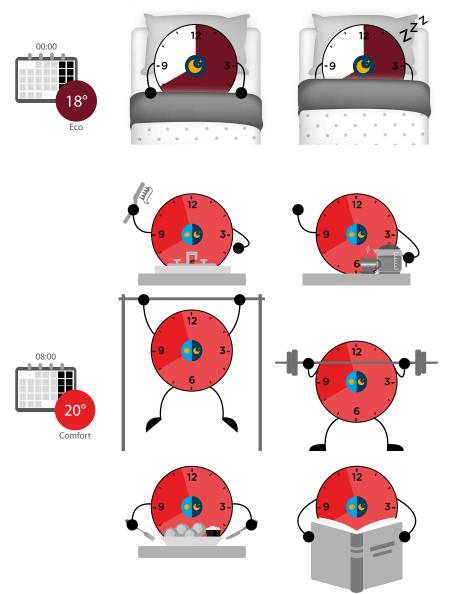

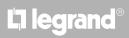

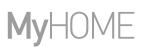

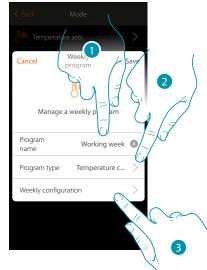

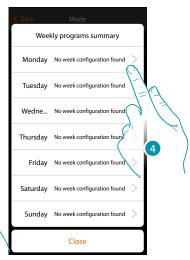

- 1. Enter a name for the program
- 2. Select Temperature control
- 3. Touch to start the weekly program
- 4. Select the first day of the week to program

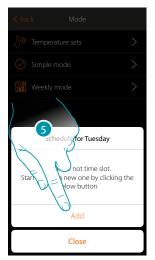

- 5. Touch to enter the first time slot
- 6. Touch to enter the start time of the first slot

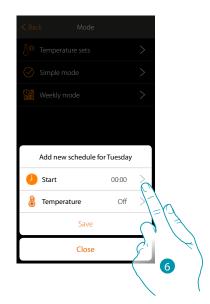

## L7 legrand<sup>®</sup>

User manual

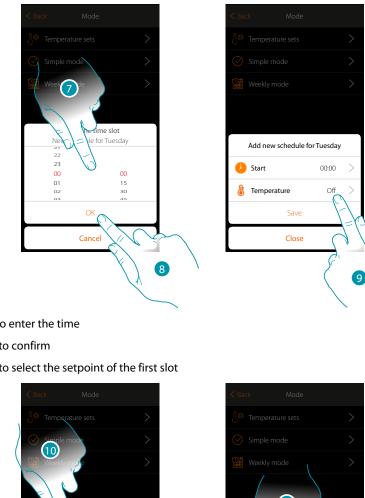

- 7. Scroll to enter the time
- Touch to confirm 8.
- 9. Touch to select the setpoint of the first slot

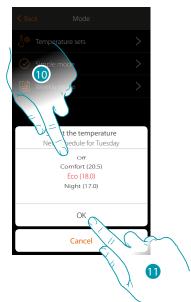

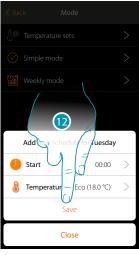

10. Select a setpoint among the ones available, previously created in the temperature Set section

- 11. Touch to confirm
- 12. Touch to save

### bticina

Schedule for Tuesday

Temperat...

18.0 °C

20.0 ℃ ----**14** 

Name

Eco

Eco

Comfort

Comfort

Close

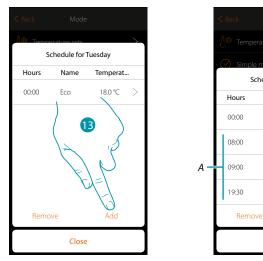

- 13. Touch to add other slots (A), repeating the same operations as before
- 14 Touch to end the programming of the first day of the week

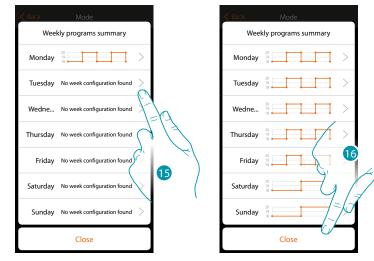

15. Repeat the procedure for all the days of the week

16. Touch to end

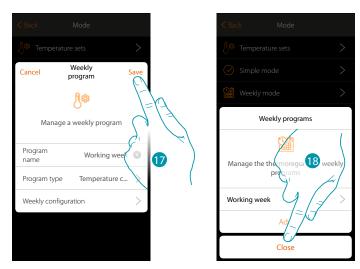

- 17. Touch to save the program
- 18. The program is now available and can be activated in the control panel of the thermostat object (see the user manual); Touch to end

#### Weekly mode for Power control

With this programming procedure it is possible to set the switching on of a Towel Warmer during a certain time slot.

In the example shown the following is being set:

#### During the week (from Monday to Friday)

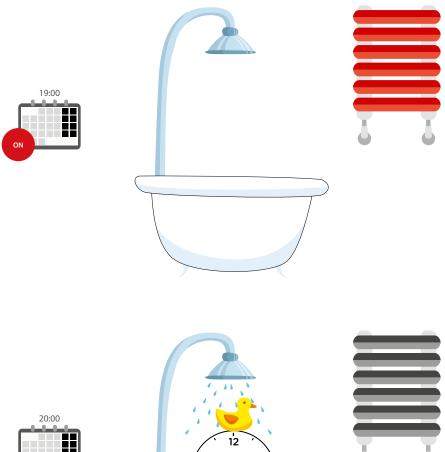

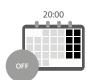

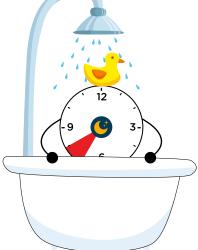

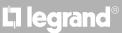

User manual

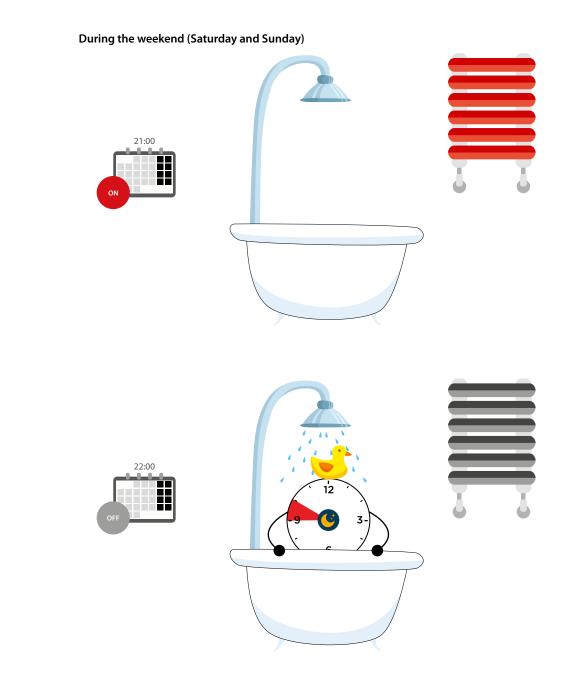

## La legrand®

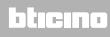

# **My**HOME

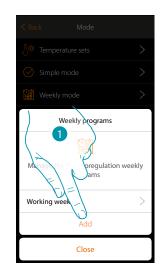

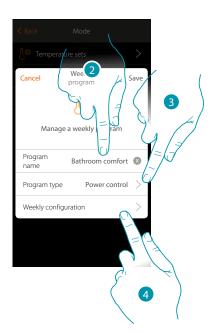

- 1. Touch to add a program
- 2. Enter a name for the program
- 3. Select Power control
- 4. Touch to start the weekly program

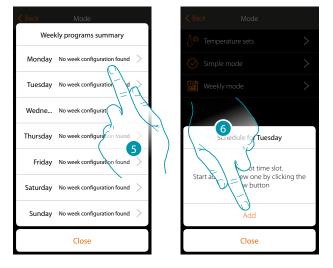

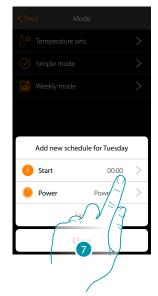

- 5. Select the first day of the week to program
- 6. Touch to enter the first time slot
- 7. Touch to enter the start time of the first slot

User manual

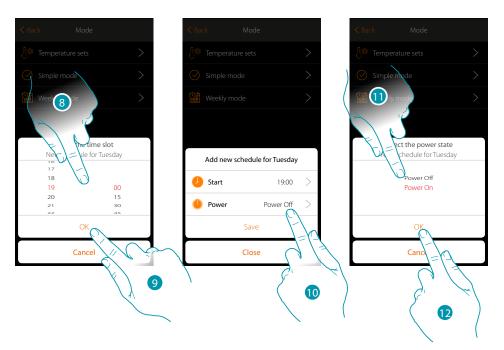

- 8. Scroll to enter the time
- 9. Touch to confirm
- 10. Touch to select the action
- 11. Select the action to be performed
- 12. Touch to confirm

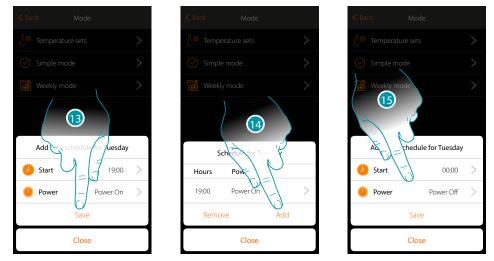

- 13. Touch to save
- 14. Touch to add the second time slot
- 15. Touch to enter the start time of the second slot and the action to execute

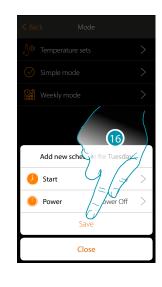

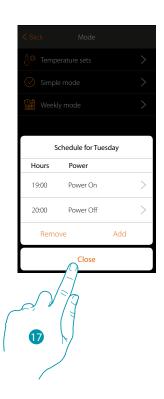

16. Touch to save

17. Touch to end the programming of the first day of the week

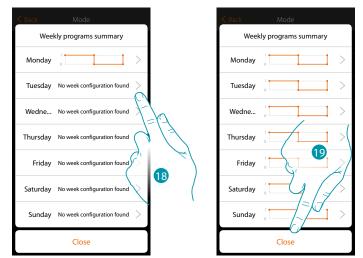

- 18. Repeat the procedure for all the days of the week, changing time and action for Saturday and Sunday.
- 19. Touch to end

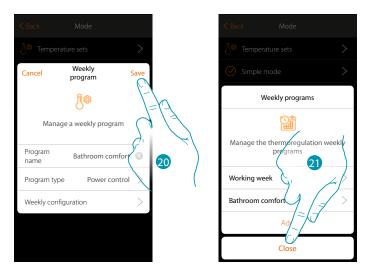

- 20. Touch to save the program
- 21. The program is now available and can be activated in the control panel of the thermostat object (see the user manual); touch to end

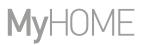

#### Weekly mode for Fan speed control

With this programming procedure it is possible to set the switching on of a Fan-coil during a certain time slot and adjust the fan speed. In the example shown the following is being set:

#### Every day of the week

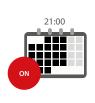

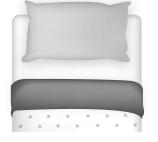

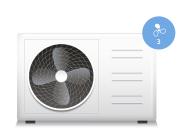

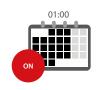

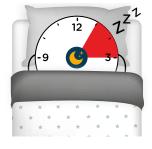

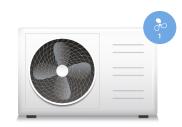

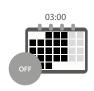

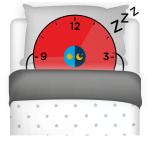

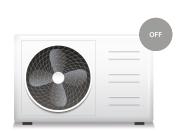

## La legrand<sup>®</sup>

User manual

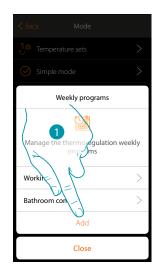

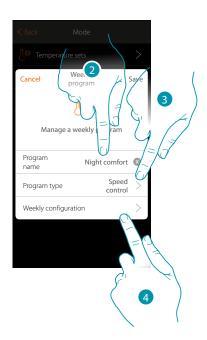

- 1. Touch to add a program
- 2. Enter a name for the program
- 3. Select Speed control
- 4. Touch to start the weekly program

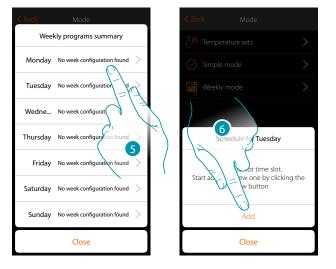

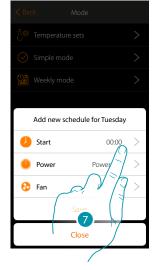

<u>bticina</u>

- 5. Select the first day of the week to program
- 6. Touch to enter the first time slot
- 7. Touch to enter the start time of the first slot

User manual

# **My**HOME

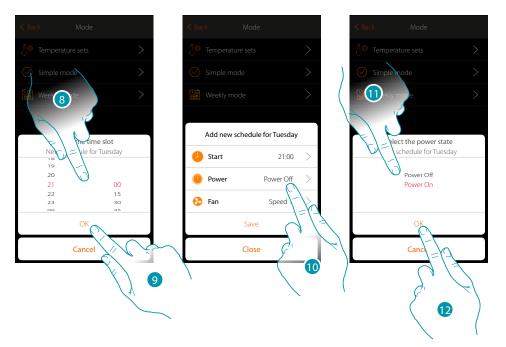

- 8. Scroll to enter the time
- 9. Touch to confirm
- 10. Touch to select the action
- 11. Select the action to be performed
- 12. Touch to confirm

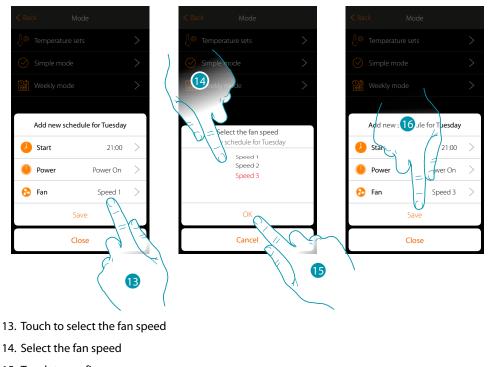

- 15. Touch to confirm
- 15. Touch to save

## L7 legrand®

User manual

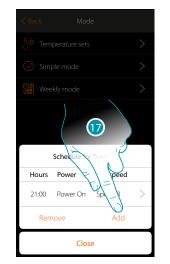

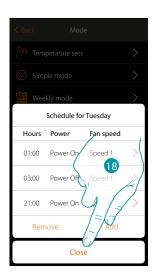

17. Touch to add the second and third time slot

**Note**: in order to change the fan speed, in addition to entering the speed data it will also be necessary to enter the action (power field).

18. Touch to end the programming of the first day of the week

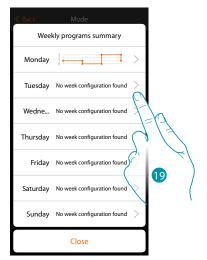

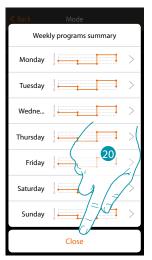

19. Repeat the procedure for all the days of the week

20. Touch to end

## L<sup>1</sup> legrand<sup>®</sup>

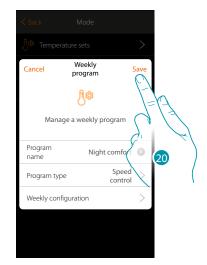

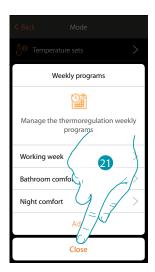

- 20. Touch to save the program
- 21. The program is now available and can be activated in the control panel of the thermostat object (see the user manual); Touch to end

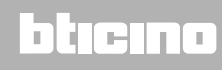

Save

2

User manual

Clone a weekly program

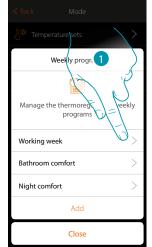

- Touch to open the program management panel
- 2. Touch to clone the program

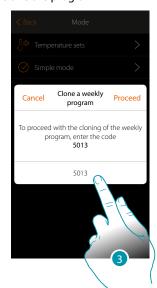

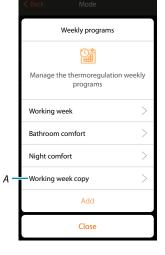

Weekly program

Manage a weekly program

Working week

Temperature c...

Cancel

Program name

Program type

Weekly configuration

Clone weekly program

Remove weekly program

- 3. Enter the code to confirm
- A. The cloned program is now available

## L'I legrand<sup>®</sup>

#### Remove a Weekly program

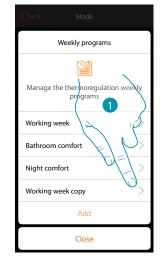

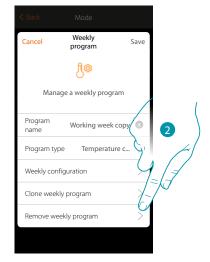

- 1. Touch to open the program management panel
- 2. Touch to remove the program

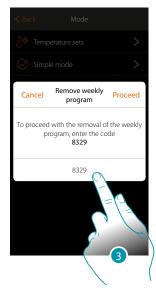

3. Enter the code to confirm The program is no longer available

| Kerk Mode                                   |   |  |  |  |
|---------------------------------------------|---|--|--|--|
|                                             |   |  |  |  |
| Weekly programs                             |   |  |  |  |
|                                             |   |  |  |  |
| Manage the thermoregulation weekly programs |   |  |  |  |
| Working week                                | > |  |  |  |
| Bathroom comfort                            | > |  |  |  |
| Night comfort                               | > |  |  |  |
| Add                                         |   |  |  |  |
| Close                                       |   |  |  |  |

## L7 legrand®

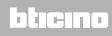

#### Remove a time slot

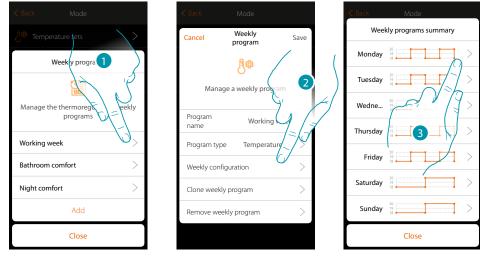

- 1. Touch the program of which you want to remove a time slot
- 2. Touch to display the configuration
- 3. Touch the day of which you want to remove a time slot

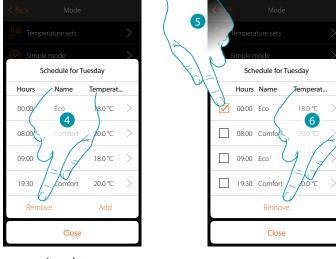

- 4. Touch to remove a time slot
- 5. Select the time slot to remove
- 6. Touch to confirm

## L7 legrand®

### **Settings**

This page contains a series of functions for more complete management of the system. Some functions will allow different actions depending on the type of access: user a dministrator

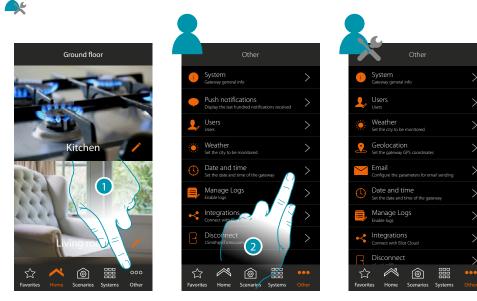

- 1. Touch to open the "Other" page and modify the settings
- 2. Touch a function to display or edit a setting

### i System

In this page you can display some information on the MyHOMEServer1 and the App.

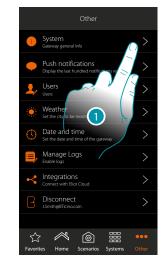

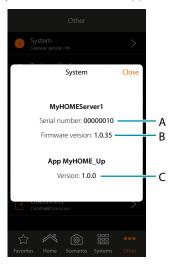

- 1. Touch to open the system panel
- A. MyHOMEServer1 ID code
- B. MyHOMEServer1 firmware version
- C. MyHOME\_Up App version

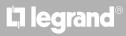

### **Firmware update**

If a firmware update is available for the device, it will be downloaded automatically, and a message will appear on the home page asking to install it.

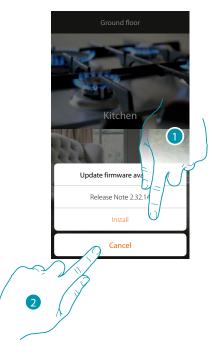

- 1. Touch to install the update immediately, the process will be completed in 10 minutes.
- Touch to update at a later time, the system will update autonomously between 00:00 and 04:00 of the following day The data traffic consumption is around 200Mb-250Mb

Warning: during the update, some actions may not work

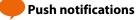

In this page it is possible to display the push notifications from the system

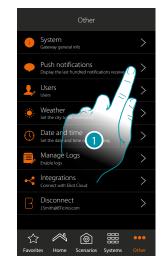

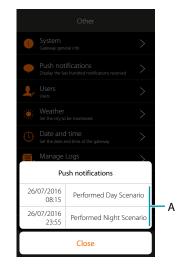

- 1. Touch to open the notification panel
- A. List of push notifications

When a new notification arrives, a message is given on the App icon

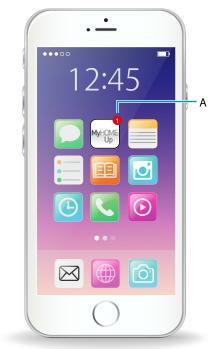

A. Push Notification

User manual

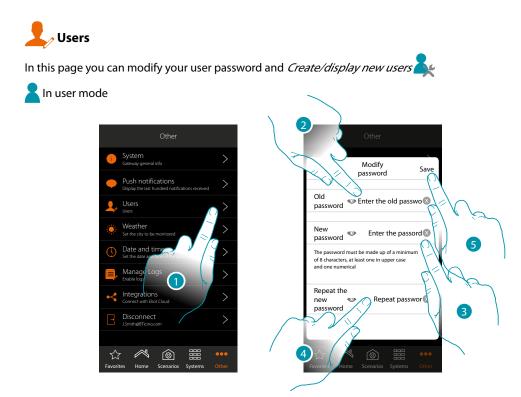

- 1. Touch to modify the password
- 2. Enter the old password
- 3. Enter the new password made up of a minimum of 8 characters, at least one in upper case and one numerical
- 4. Enter again
- 5. Touch to save

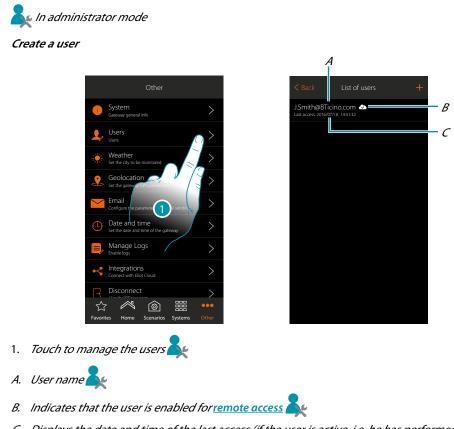

C. Displays the date and time of the last access (if the user is active, i.e. he has performed the access procedure 2)

### bticino

User manual

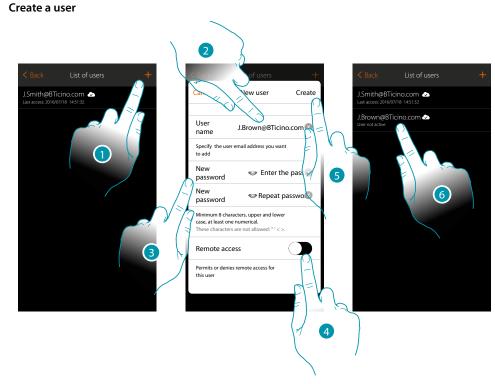

- 1. Touch to Create a user for the system management
- 2. Enter the user email address to Create
- 3. Creates the password which the user will use for access (at least 8 characters, of which at least one in UPPER case and one numerical, e.g. gfrtBI90)
- 4. Touch to enable the user for remote access, so that he can control the system even if he is not on the same Wi-Fi network as the MyHOMEServer1.
- 5. Touch to confirm
- 6. Tells the user the login and password; the user is currently Created, but has not yet performed the first access and thus is not active.

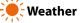

In this page you can display the weather data, *activate the Online weather service and set the city to monitor* 

In user mode

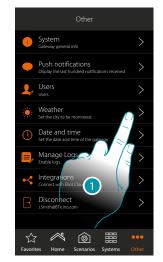

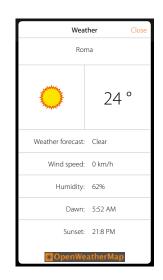

- 1. Touch to open the page
- 2. You can display various data and the weather forecast of the city set by the administrator after the <u>service has been activated</u>

In administrator mode

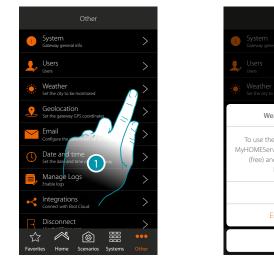

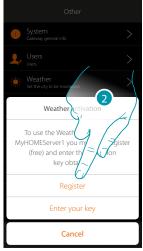

1. Touch to open the page

If you have not yet registered (free) with the weather services, a screen will appear which will let you connect to the weather service site so that you can register. If you have already registered, go to point 12

2. Touch to register

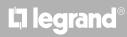

User manual

btıcına

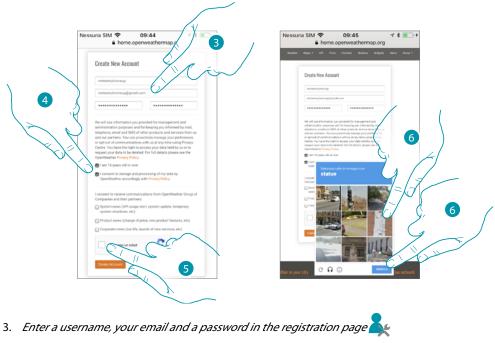

- 4. Touch to:
  - declare that you are 16 or older;
  - accept the terms and conditions of use; 📐
  - and if you want, enable the receiving of updates via email
- 5. Confirm that you are not a robot
- 6. The reCAPTCHA® system will ask you to solve something to demonstrate that you are not a robot. Touch to confirm and continue.

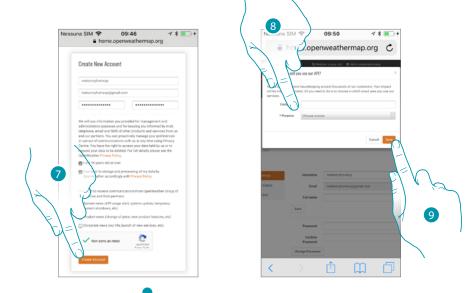

- 7. Touch to create an account
- 8. If you are using the service for commercial reasons, enter the name of the activity and select the type among the options shown in the pull-down menu.
- 9. Confirm to save.

User manual

# **My**HOME

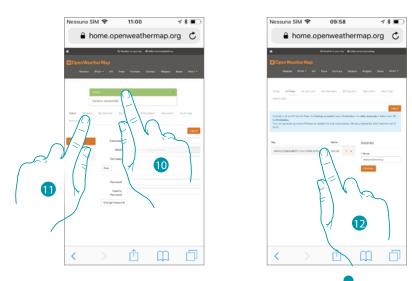

- 10. Enter a contact name, an email and a project name (MyHOME\_Up)
- 11. Touch to ask the registration key to be used to activate the weather function
- 12. The registration key has been generated, make a note of it and keep it

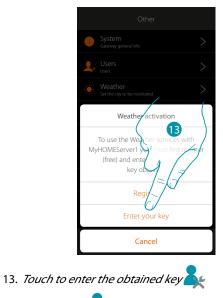

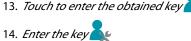

15. Touch to activate the service

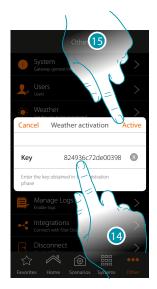

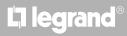

Weather activation

key obt

Regi

Enter you

Cancel

20

User manual

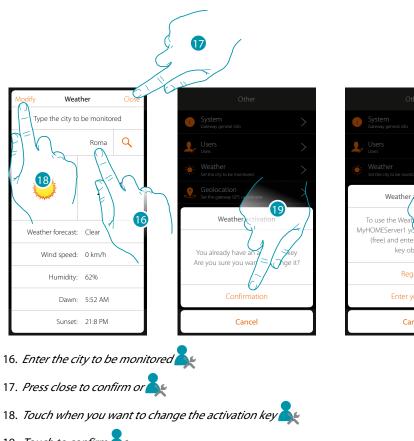

- 19. Touch to confirm
- 20. Enter *the new key*

## L7 legrand®

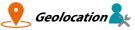

*In this page you can set the geographical position of the MyHOMEServer1 and use it to activate a Scenario depending on your <u>position</u> with respect to the MyHOMEServer1* 

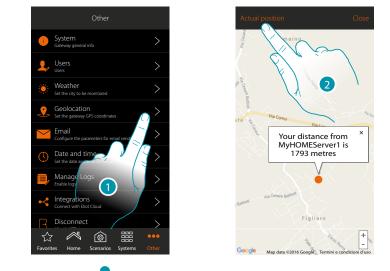

1. Touch to open the page

When the distance displayed does not correspond with the real position of the MyHOMEServer1, approach the server itself and:

2. Touch to start the procedure

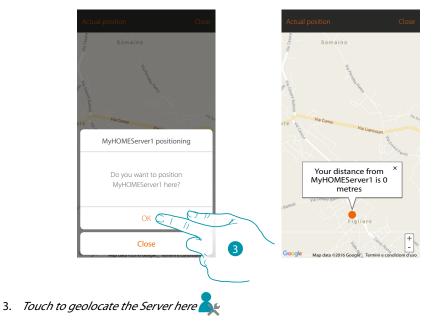

*Caution*: only carry out the geolocation procedure when you are close to the MyHOMEServer1

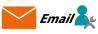

2.

3.

In this page you can set the parameters for the configuration of the post account from where the emails notifying the performance of a Scenario will be sent (see send email special object).

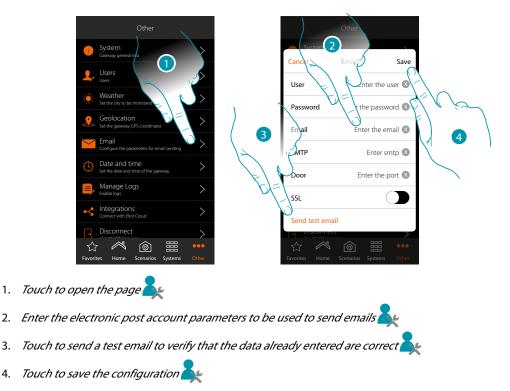

Note: in the access and security settings of your new account, remember to allow automatic email sending. (For example in the Gmail post service, the setting is called "Allow less secure App: ON").

### L7 legrand

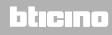

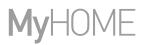

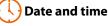

In this page you can display the date and time set by the administrator

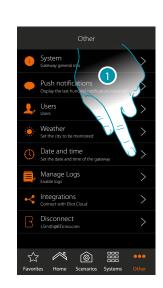

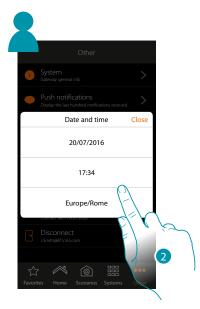

- 1. Touch to open the page
- 2. Displays the date and time set

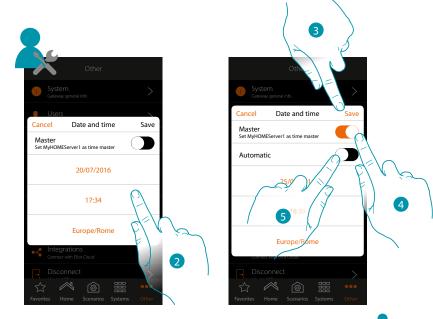

- 2. Enter the date, time and useful Zones to identify the correct time Zones manually
- 3. Touch to save the setting
- 4. Touch to set the parameters entered in the previous point, as reference for all the devices

On enabling the Master function, the MyHOMEServer1 will automatically update all the devices on the system. You can also set the date and time updated automatically by an NTP server. The Network Time Protocol (NTP) is a protocol to synchronise the system watches automatically, taking the correct data from the Internet

<u>bticina</u>

5. Touch to set the automatic date and time

## L7 legrand<sup>®</sup>

User manual

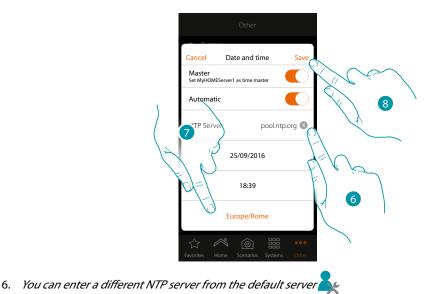

Note: some ISP (Internet Service Provider) use different NTP from the default NTP.

- 7. Select the right Zones to identify the correct time Zones
- 8. Touch to save the setting

### Manage Log

This section can be used to notify any issues by sending a message to the after-sales service

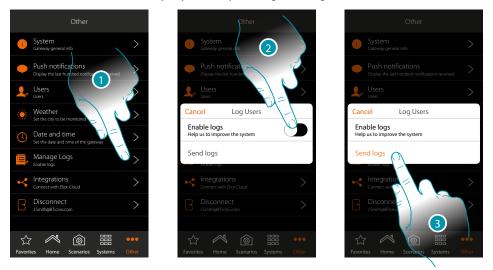

- 1. Touch to open the page
- 2. Enable/disable the possibility to send a message to the after-sales service
- 3. If enabled, touch to send the message to the after-sales service.

**Note**: you will not receive a direct answer, but your signal will be used by developers to improve the service.

blicina

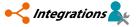

This section can be used to enable (<u>or create</u>) the Legrand account for managing third-party Apps; it is also possible to access the page for downloading the Google Home<sup>®</sup> and Amazon Alexa<sup>®</sup> Apps from the stores, and to disconnect the account.

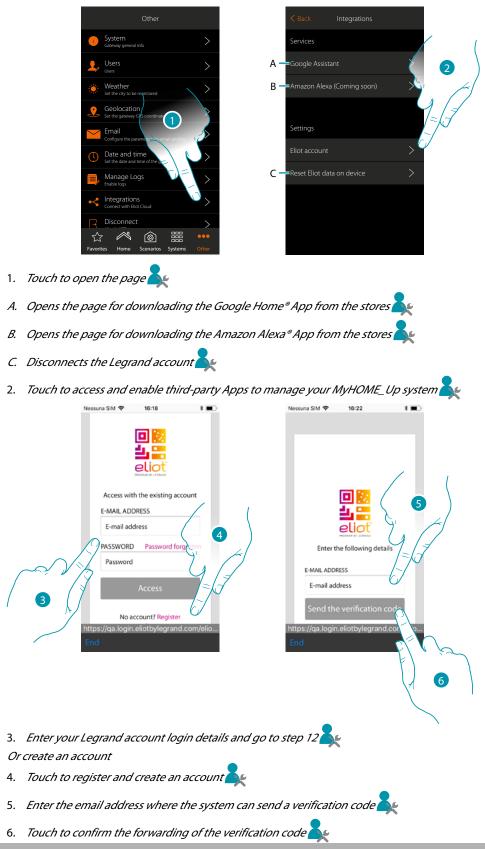

### L7 legrand

### MyHOMEServer1 User manual

<u>bticina</u>

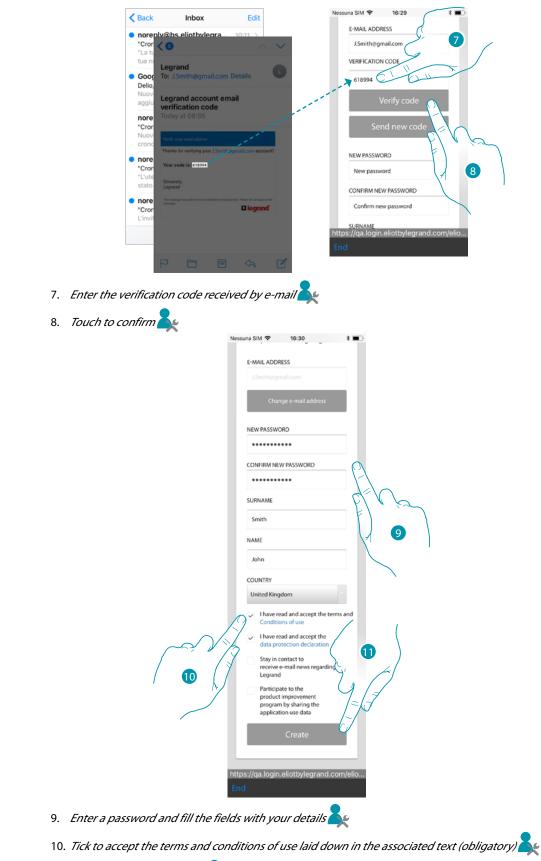

After the confirmation, the system will send the data (verification code) to the email address indicated, allowing you to continue the account registration procedure.

11. Touch to create an account

User manual

# **My**HOME

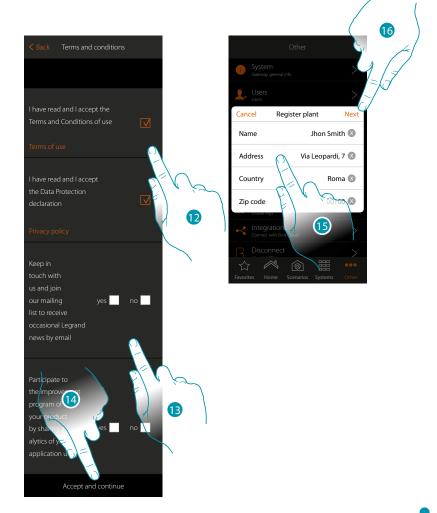

- 12. Tick to accept the terms and conditions of use laid down in the associated text (obligatory)
- 13. Tick yes or no to indicate if you want or don't want to receive news from Legrand by email, or take part in the product improvement program by sharing your Application use data.
- 14. Touch to create an account
- 15. Enter the system details
- 16. Touch to continue

## L'I legrand<sup>®</sup>

User manual

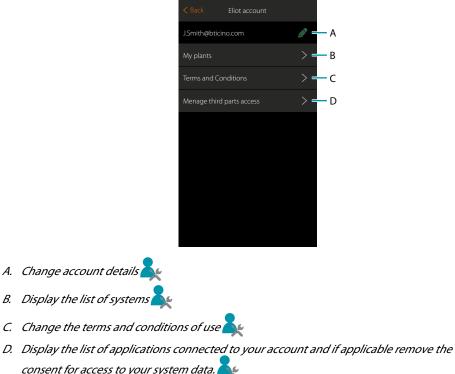

#### This section can be used to display or change some account details

- В.
- consent for access to your system data.

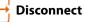

This function will disconnect you from your account.

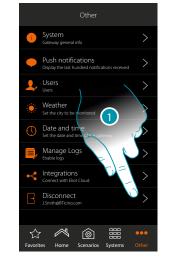

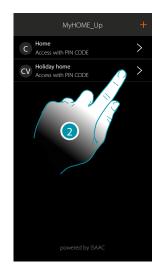

- 1. Touch to disconnect
- 2. You are now disconnected from the system, touch an account to reconnect

bticina

### Manage the MyHOME\_Up system functions using thirdparty Apps

Integration with third-party Apps allows you to take advantage of voice commands, in addition to the many other functions of the MyHOME\_Up system:

- you can control your house by creating further scenarios, as well as controlling third-party devices, exploiting the compatibility with Google Home<sup>®</sup>;
- you can also control devices and scenarios using voice commands, through Google Assistance<sup>®</sup>.

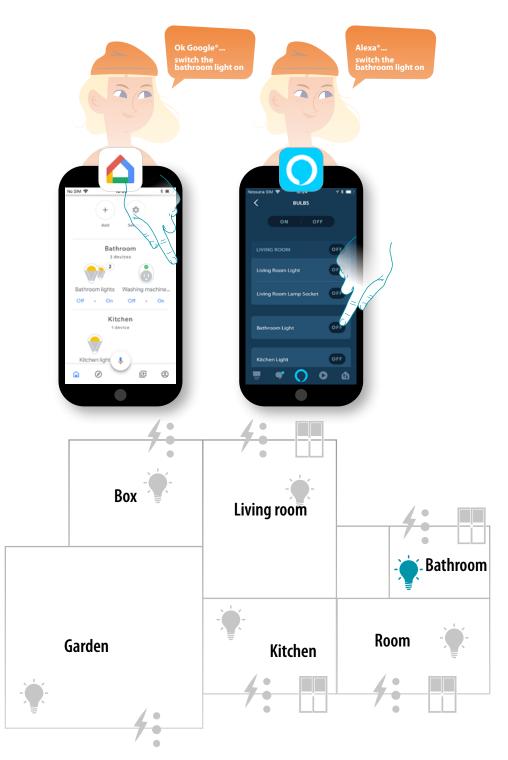

L7 legrand®

### Control the MyHOME\_Up system with Google Home®

Thanks to the integration with third parties, it is also possible to control your MyHOME\_Up system using the Google Home<sup>®</sup> App.

With the Google Home® App, you can add new functions to your MyHOME\_Up system

 You can also activate devices and scenarios with your voice using the <u>Google Assistant® voice</u> <u>assistant</u>

**Note**: in order to control your MyHOME\_Up system using Google Home<sup>®</sup> and the Google Assistant<sup>®</sup> voice assistant, you need a Legrand account.

If you don't have one, you can create it using the procedure.

**Note**: this manual describes the procedure for association to the MyHOME\_Up system, and some functions of Google Home<sup>®</sup>; for all of the Google<sup>®</sup> functions refer to the Google<sup>®</sup> manual

**Note**: it is recommended that the association of the MyHOME\_Up system to the Google Home<sup>®</sup> App is completed after correctly configuring the MyHOME\_Up system using the MyHOME\_Up App. This will ensure automatic alignment of all the custom names.

If the name of a device/room is changed in the MyHOME\_Up App, it will also be automatically updated in the Google Home<sup>®</sup> App.

If this does not happen, the names can be updated by giving the "Synchronize devices" voice command, or by disconnecting the MyHOME\_Up object and then repeating the association procedure, or manually in Google Home<sup>®</sup>

**Note:** The functions are shown as examples and may not all be available in your country. These functions are subjected to modifications, or new functions may be added during future updates. Refer to the Google documentation

### Associate the MyHOME\_Up system to the Google Home® App

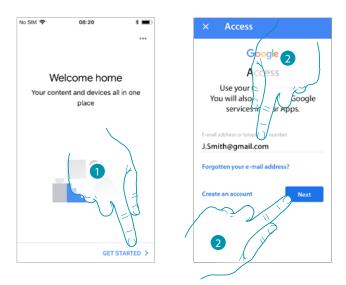

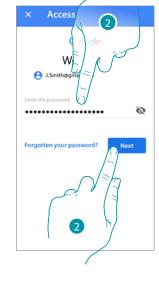

- 1. Touch to start the procedure
- 2. Enter your Google® account details and touch to confirm

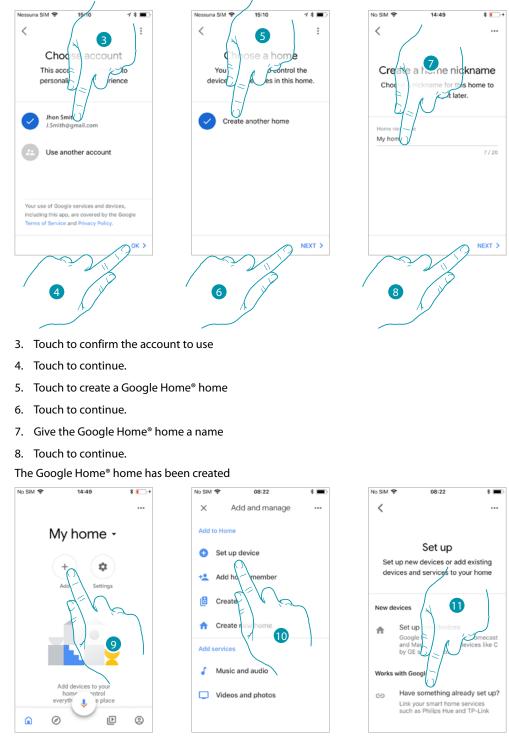

- 9. Touch to add the compatible MyHOME\_Up object to the home
- 10. Touch to add a device, for example the MyHOME\_Up object
- 11. Touch to connect the MyHOME\_Up object, selecting it from the list of Google Home® compatible smart home services list

User manual

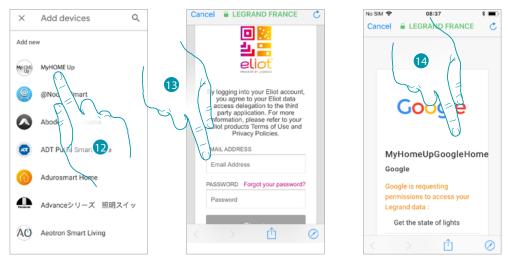

- 12. Look for "MyHOME\_Up" and touch it
- 13. Access your Legrand account by entering the login details <u>created during the registration</u> <u>process</u>
- 14. Scroll the page

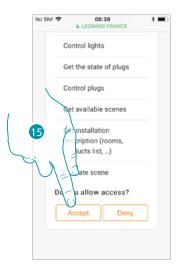

15. Touch to allow Google Home® to access your MyHOME\_Up system

From the Home Page of the Google Home® App, it is possible to safely control the devices, organised into room and installed in your home.

For a detailed knowledge of all the functions refer to the Google® documentation.

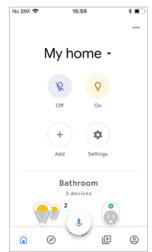

L<sup>1</sup> legrand<sup>®</sup>

### **Google Assistant®**

With a few steps you can send voice commands using the Google Assistant® App, through Google Home®, or Google Home mini®.

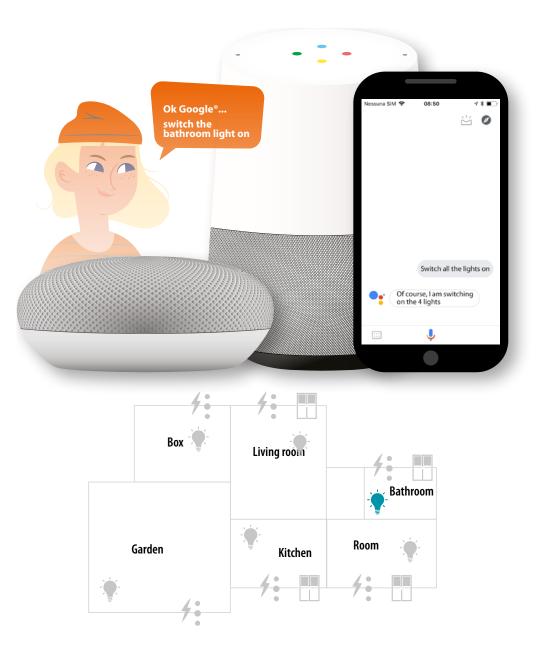

## L<sup>a</sup> legrand<sup>®</sup>

### bticino

User manual

#### Control the MyHOME\_Up system with Amazon Alexa®

Thanks to the integration with third parties, it is also possible to control your MyHOME\_Up system using the Amazon Alexa® App.

With the Amazon Alexa® App, you can add new functions to your MyHOME\_Up system:

- you can also activate devices and scenarios with your voice using Alexa® voice assistant
- you can create groups and routines;

**Note**: in order to control your MyHOME\_Up system using Amazon Alexa<sup>®</sup> app and Alexa<sup>®</sup> voice assistant, you need a Legrand account.

If you don't have one, you can create it using the procedure.

**Note:** this manual describes the procedure for association with the MyHOME\_Up system, and some functions of Amazon Alexa<sup>®</sup>. To know them all, refer to the Amazon Alexa<sup>®</sup> manual

**Note**: it is recommended that the association of the MyHOME\_Up system to the Amazon Alexa<sup>®</sup> is completed after correctly configuring the MyHOME\_Up system using the MyHOME\_Up App. This will ensure automatic alignment of all the custom names.

If you change the name of a device in the MyHOME\_Up system, this will not be updated in the Amazon Alexa® app.

In order to align the names of the devices, it will be necessary to disable the skill and then repeat the intelligent home skill activation procedure.

**Note**: before starting the Amazon Alexa® App configuration, it is recommended to configure Amazon Echo®

**Note**: The functions are shown as examples and may not all be available in your country. These functions are subjected to modifications, or new functions may be added during future updates. Refer to the Amazon<sup>®</sup> documentation

#### Associate the Smart system to Amazon Alexa®

CREATE A NEW AMAG

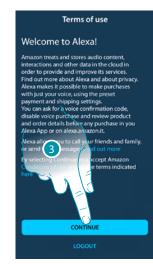

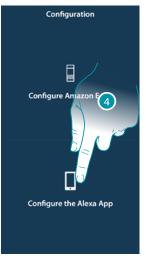

- 1. Enter your Amazon® account credentials
- 2. Touch to access
- 3. Touch to confirm the terms of use and continue
- 4. Touch to start the configuration of the Amazon Alexa® App

# MyHOME

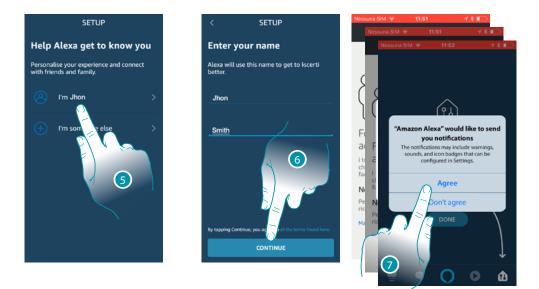

- 5. Touch to confirm the account to use
- 6. Touch to continue.
- 7. Touch to allow Amazon Alexa® to access your contacts and send you notifications

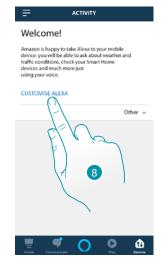

- 8. Touch to customise Amazon Alexa®
- 9. Touch to open the device page

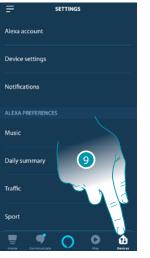

### L7 legrand®

### bticino

User manual

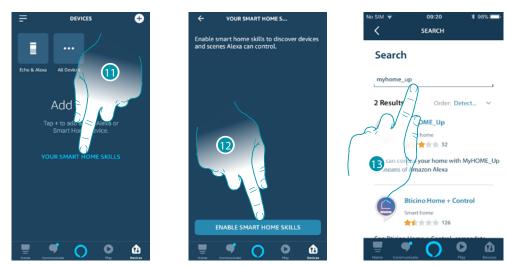

11. Touch to add the Smart Home Skill

12. Touch to activate the Skill, for example the MyHOME\_Up system

13. Look for "MyHOME\_Up" and touch it

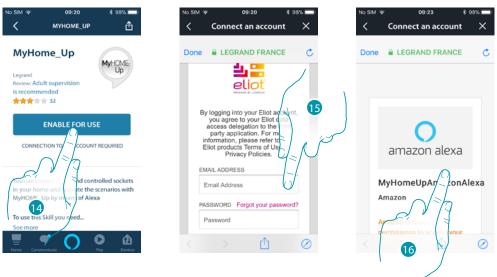

- 14. Touch to activate the Skill just added
- 15. Access your Legrand account by entering the login details <u>created during the registration</u> process
- 16. Scroll the page

### L7 legrand®

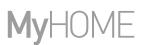

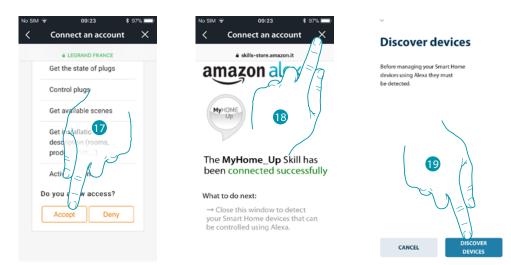

- 17. Touch to allow Amazon Alexa® to access your MyHOME\_Up system
- 18. Touch to end
- 19. Touch to detect through the Gateway the devices connected to the MyHOME\_Up system

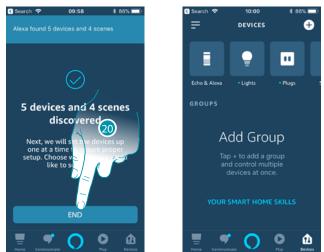

20. Touch to end the association to the Smart system

From the Amazon Alexa® App Home Page, it is possible to safely control the devices of your home, organised into groups.

For a detailed knowledge of all the functions refer to the Amazon® documentation.

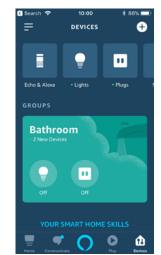

## L'I legrand<sup>®</sup>

### Amazon Alexa® voice assistant

With a few steps you can send voice commands using the Alexa® App, through Amazon® Echo.

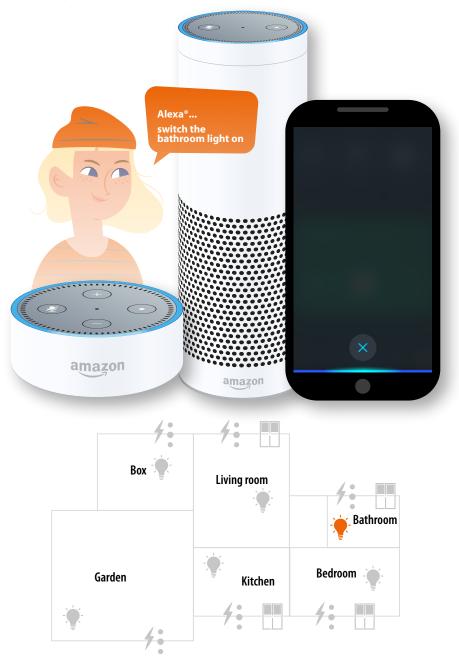

## L7 legrand®